# ]HackingTeam[

**RCS 8.0** 

The hacking suite for governmental interception

### **System Administrator's Guide**

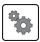

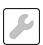

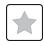

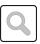

### Information property

© COPYRIGHT 2012, HT S.r.l.

All rights reserved in all countries.

No part of this manual can be translated into other languages and/or adapted and/or reproduced in other formats and/or mechanically, electronically processed or photocopied, recorded or otherwise without prior written authorization from HackingTeam.

All corporations and product names may be legal or registered trademarks, property of their respective owners. Specifically Internet Explorer $^{\text{TM}}$  is a Microsoft Corporation registered trademark.

Albeit text and images being selected with the utmost care, HackingTeam reserves the right to change and/or update the information hereto to correct typos and/or errors without any prior notice or additional liability.

Any reference to names, data and addresses of companies not in the HackingTeam is purely coincidental and, unless otherwise indicated, included as examples to better clarify product use.

NOTE: requests for additional copies of this manual or product technical information should be addressed to:

HT S.r.l. via della Moscova, 13 20121 Milano (MI) Italy

**Tel.**: + 39 02 29 060 603 **Fax**: + 39 02 63 118 946

e-mail: info@hackingteam.com

### **Contents**

| Glossary                                  | ix   |
|-------------------------------------------|------|
| Guide introduction                        | 1    |
| New guide features.                       | 2    |
| Supplied documentation                    | 2    |
| Print concepts for notes.                 | 2    |
| Print concepts for format                 | 3    |
| Product and guide addressees              | 3    |
| Software author identification data       | 4    |
| RCS (Remote Control System)               | 5    |
| All-in-One architecture components.       | 6    |
| Introduction                              | 6    |
| All-In-One architecture layout            | 6    |
| All-in-One RCS architecture components.   | 6    |
| Distributed architecture components       | 8    |
| Introduction                              | 8    |
| Distributed architecture layout           | 8    |
| Distributed architecture components       | 8    |
| What you should know about RCS            | 9    |
| Operations                                | 9    |
| Data flow and protection                  | 9    |
| Data logging continuity.                  | 9    |
| Redirecting login to Collector            | . 10 |
| Digital certificates.                     | . 10 |
| Decoding data                             | . 10 |
| Differences with previous versions.       | . 10 |
| Glossary.                                 | . 10 |
| Installation introduction.                | . 11 |
| Package content                           | . 12 |
| Package content                           | . 12 |
| Installation package content (CD or web). | . 12 |
| USB key with user license                 | . 12 |
| USB hardware keys.                        | . 13 |
| Minimum system requirements               | . 13 |
| Ports to be opened on the firewall        | . 13 |
| System administrator procedures.          | . 14 |
| Introduction                              | . 14 |
| Procedures                                | . 14 |
| Install RCS and setup components.         | . 14 |

| Maintain and update the system                      | 14         |
|-----------------------------------------------------|------------|
| Monitoring the system                               | 15         |
| RCS installation                                    | 16         |
| What you should know about RCS installation         | 17         |
| Login privileges                                    | 17         |
| Admin user and System administrator user            | 17         |
| RCS server installation in All-in-One architecture  | 17         |
| Introduction                                        | 17         |
| Installation requirements                           | 17         |
| Installation sequence                               | 18         |
| Installation                                        | 18         |
| Checking service start                              | 20         |
| Checking installation logs                          | 20         |
| Check IP addresses                                  | 20         |
| Uninstall                                           | 20         |
| RCS server installation in distributed architecture | 21         |
| Introduction                                        | 21         |
| Installation requirements                           | 21         |
| Installation sequence                               | 21         |
| Master Node installation                            | 22         |
| Collector and Network Controller installation       | 24         |
| Checking service start                              | 27         |
| Checking Collector redirecting                      | 27         |
| Checking installation logs                          | 27         |
| Check IP addresses.                                 | 28         |
| Uninstall                                           | 28         |
| List of started RCS services.                       | 28         |
| RCS Console installation                            | 29         |
| Introduction                                        | 29         |
| Requirements                                        | 29         |
| Installation sequence.                              | <b>2</b> 9 |
| Adobe AIR installation                              | 29         |
| RCS Console installation                            | 30         |
| RCS Console uninstall.                              | 31         |
| Creating the Administrator user                     | 31         |
| Files installed at the end of installation          | 32         |
|                                                     | 33         |
| Optional and additional component installation      |            |
| Anonymizer installation and settings.               |            |
| Introduction                                        | 25         |

| Installation requirement                      | 35 |
|-----------------------------------------------|----|
| Installation                                  | 35 |
| Anonymizer data                               | 36 |
| Boot check                                    | 36 |
| IP address check                              |    |
| Editing settings                              | 37 |
| Uninstall                                     | 37 |
| What you should know about Network Injector   | 37 |
| Introduction                                  | 37 |
| Operations                                    | 37 |
| Network connections.                          | 37 |
| Connection layout in LAN (WiFi and non)       | 38 |
| Connection layout as an intra-switch segment  | 38 |
| Data sniffing via TAP, SPAN port or WiFi card | 39 |
| Network Injector Appliance installation       | 39 |
| Introduction                                  | 39 |
| Package content                               | 39 |
| Installation sequence                         | 39 |
| Rear panel description                        | 40 |
| Network connections                           | 40 |
| Network Injector setup                        | 41 |
| Network Injector start check                  | 42 |
| IP address check                              | 42 |
| Uninstall                                     | 42 |
| Tactical Network Injector installation        | 42 |
| Introduction                                  | 42 |
| Package content                               | 43 |
| Requirements                                  | 43 |
| Operating system installation and settings    | 43 |
|                                               | 46 |
| Using Tactical Network Injector               | 46 |
| Using the Wireless Network Intruder           | 46 |
| Attack types                                  | 47 |
| IP address check                              | 47 |
| Uninstall                                     | 47 |
| Network Injector settings                     | 47 |
| Introduction                                  |    |
| Adding a Network Injector                     | 48 |
| Network Injector data                         | 48 |
| Editing settings                              | 48 |

| Additional component installation in distributed architecture | 49 |
|---------------------------------------------------------------|----|
| Introduction                                                  | 49 |
| Additional component installation requirements                | 49 |
| Installation sequence.                                        | 49 |
| Additional Shard database installation                        | 49 |
| Additional Collector installation                             | 52 |
| Checking service start                                        | 54 |
| Checking Collector redirecting                                | 54 |
| Checking installation logs.                                   | 55 |
| Check IP addresses.                                           | 55 |
| Uninstall                                                     | 55 |
| Routine maintenance and software updates                      | 56 |
| What you should know about RCS maintenance                    | 57 |
| Receiving updates                                             | 57 |
| Updating machine behavior                                     | 57 |
| Routine maintenance procedures                                | 57 |
| Introduction                                                  | 57 |
| Check and delete log files                                    | 57 |
| Checking available backup disk space                          | 57 |
| Linux operating system updates                                | 57 |
| RCS server update                                             | 58 |
| Update requirements                                           | 58 |
| Update methods                                                | 58 |
| RCS server(s) update                                          | 58 |
| RCS Console update                                            | 58 |
| Update requirements                                           | 58 |
| RCS Console update                                            | 58 |
| Anonymizer update                                             | 58 |
| Update requirements                                           | 58 |
| Anonymizer update                                             | 59 |
| Network Injector Appliance update                             | 59 |
| Introduction                                                  | 59 |
| Network Injector Appliance update                             | 59 |
| Tactical Network Injector update                              | 59 |
| Introduction                                                  | 59 |
| Full Tactical Network Injector update                         | 60 |
| Partial Tactical Network Injector update                      | 60 |
| Editing Master Node and Collector settings                    | 61 |
| What you should know about settings.                          | 62 |
| What you can edit                                             | 62 |

| When to edit settings.              | 62 |
|-------------------------------------|----|
| Order used to edit settings         | 62 |
| Setup utilities                     | 62 |
| RCS utilities                       | 62 |
| Utility command syntax              | 62 |
| Other options                       | 63 |
| Editing Master Node settings        | 63 |
| Editing Collector settings          | 64 |
| Settings check                      | 64 |
| Example of settings check output    | 64 |
| Troubleshooting                     | 66 |
| Potential faults                    | 67 |
| Potential installation faults       | 67 |
| Possible server problems            | 67 |
| Potential backup problems           | 68 |
| System logs                         | 68 |
| Introduction                        | 68 |
| Log analysis utility                | 68 |
| Log file example.                   | 68 |
| RCS log files.                      | 68 |
| Log file content                    | 69 |
| Component status check procedure    | 69 |
| Introduction                        | 69 |
| Installed license check             | 69 |
| Command                             | 69 |
| Master Node status check            | 69 |
| Command                             | 70 |
| What to check                       | 70 |
| Checking Worker service status.     | 70 |
| What to check                       | 70 |
| Check agent status via Collector.   |    |
| Command                             | 70 |
| What to check                       |    |
| Network Injector start check        | 71 |
| Service restart procedures.         |    |
| Introduction                        | 71 |
| Restarting Network Injector service | 71 |
| Purpose                             |    |
| Command                             |    |
| Restarting Anonymizer service       | 71 |

| Purpose                                                      | 71 |
|--------------------------------------------------------------|----|
| Command                                                      | 71 |
| Hardware component service procedures                        | 72 |
| Introduction                                                 | 72 |
| Hardware key replacement                                     | 72 |
| Master Node replacement                                      | 72 |
| Shard replacement                                            | 73 |
| Replacing the Collector/Network Controller                   | 73 |
| Replacing an Anonymizer                                      | 73 |
| Replacing a Network Injector Appliance                       | 73 |
| Replacing a Tactical Injector Appliance                      | 73 |
| RCS Console for the System administrator                     | 74 |
| Starting the RCS Console                                     | 75 |
| What the login page looks like                               | 75 |
| Open RCS Console                                             | 75 |
| Homepage description                                         | 76 |
| Introduction                                                 | 76 |
| What it looks like                                           | 76 |
| Shared interface elements and actions.                       |    |
| What the RCS Console looks like                              |    |
| Actions always available on the interface                    |    |
| Change interface language or password                        |    |
| Converting the RCS Console date-time to the actual time zone |    |
| Table actions                                                |    |
| Front end management                                         |    |
| Function scope                                               |    |
| What the function looks like                                 |    |
| To learn more                                                |    |
| Adding an Anonymizer to the configuration                    |    |
| Editing Anonymizer settings                                  |    |
| Back end management                                          |    |
| Function scope.                                              |    |
| What the function looks like                                 |    |
| To learn more.                                               |    |
| Significant Shard database data                              |    |
| Backup management                                            |    |
| Function scope.                                              |    |
| What the function looks like                                 |    |
| Significant backup process data                              |    |
| What you should know about backup                            | 87 |

| Management responsibilities          | 87 |
|--------------------------------------|----|
| Backup methods                       | 87 |
| Backup restore for severe reasons    | 88 |
| Backup data restore                  | 88 |
| Managing the Network Injector        | 88 |
| Purpose                              | 88 |
| What you can do                      | 88 |
| What the function looks like         | 88 |
| To learn more                        | 90 |
| Network Injector data                | 90 |
| System monitoring (Monitor)          | 91 |
| Purpose                              | 91 |
| What the function looks like         | 91 |
| To learn more                        | 92 |
| Deleting a component to be monitored | 93 |
| System monitoring data (Monitor)     | 93 |
| System component monitoring data     | 93 |
| License monitoring data.             | 94 |

# List of diagrams

| Figura 1: All-In-One RCS architecture: logical layout  | 6  |
|--------------------------------------------------------|----|
| Figura 1: Distributed RCS architecture: logical layout | 8  |
| Figura 1: Network Injector in LAN: physical layout     | 38 |
| Figura 2: Network Injector with TAP: physical layout   | 39 |

# **Glossary**

The terms and their definitions used in this manual are provided below.

### Α

### Accounting

Console section that manages RCS access.

### acquisition sequence

Group of complex events, actions and acquisition modules that make up the advanced agent configuration.

### Administrator

The person who enables user access to the system, creates work groups and defines operations, targets and the type of data to be collected.

### Agent

Software probes installed on devices to monitor. They are designed to collect evidence and communicate it to the Collector.

#### alert rules

Rules that create alerts when new evidence is stored or agents communicate back for the first time.

### **Alerting**

Console section that manages new evidence alerts.

### alerting group

Group of users who receive notifications via mail whenever a system alarm is triggered (for example, when the database exceeds available free space limits). Normally this group is not linked to an operation.

#### Analyst

Person in charge of analyzing the data collected during operations.

### **Anonymizer**

(optional) Protects the server against external attacks and permits anonymity during investigations. Transfers agent data to Collectors.

### **Audit**

Console section that reports all users' and system actions. Used to monitor abuse of RCS.

### В

### back end

Environment designed to decrypt and save collected information. In distributed architecture, it includes Master Node and Shard databases.

### **BRAS**

(Broadband Remote Access Server) routes traffic to/from DSLAM to the ISP network and provides authentication to the ISP subscribers.

### C

### Collector

Receives data sent by agents directly or through the Anonymizer chain.

#### console

Computer on which the RCS Console is installed. It directly accesses the RCS Server or Master Node.

### D

### **Dashboard**

Console section used by the Analyst. Used to have a quick overview of the status of the most important operations, targets and agents.

### **DSLAM**

(Digital Subscriber Line Access Multiplexer) network device, often located in the telephone exchanges of the telecommunications operators. It connects multiple customer digital subscriber line (DSL) interfaces to a high-speed digital communications channel using multiplexing techniques.

### Ε

### evidence

Collected data evidence. The format depends on the type of evidence (i.e.: image).

### evidence alerts

Alerts, usually in the form of emails, sent to analysts when new evidence matches the set rule.

### F

### factory

A template for agent configuration and compiling.

#### front end

Environment designed to communicate with agents to collect information and set their configurations. In distributed architecture, it includes the Collector and Network Controller.

#### ı

### injection rules

Settings that define how to identify HTTP traffic, what resource should be injected and what method is to be used for the injection.

### M

### **Monitor**

Console section that monitors components and license status.

### Ν

### **Network Controller**

Component that checks Network Injector and Anonymizer status and sends them new configurations and software updates.

### **Network Injector**

Hardware component that monitors the target's network traffic and injects an agent into selected Web resources. It comes in two versions, Appliance or Tactical: the former is for deployment at the ISP, the latter for use in WiFi environments.

### **Network Injector Appliance**

Rackable version of the Network Injector, for installation at ISP. See: Tactical Network Injector.

### 0

### operation

Investigation aimed at one or more targets, whose devices will be recipients for agents.

### R

### **RCS**

(Remote Control System) the product documented hereto.

### **RCS Console**

Software designed to interact with the RCS Server.

#### **RCS Server**

One or more computers, based on the installation architecture, were essential RCS components are installed: Shard databases, Network Controllers and Collector.

### S

### SSH

(Secure SHell) a network protocol for secure data communication, remote shell services or command execution.

### **System**

Console section that manages the system.

### System administrator

The person who installs the servers and consoles, updates software and restores data in case of faults.

### Т

### **Tactical Network Injector**

The portable version of Network Injector, for tactical use. See: Network Injector Appliance.

### **TAP**

(Test Access Port) a hardware device installed in a network that passively monitors the transmitted data flow.

### target

The physical person under investigation.

### **Technician**

The person assigned by the Administrator to create and manage agents.

### V

### **VPS**

(Virtual Private Server) a remote server where the Anonymizer is installed. Commonly available for rent.

# **Guide introduction**

### Presentation

### Manual goals

This manual is a guide for the System Administrator to:

- correctly install the RCS system and its components
- set up components using the administration console
- understand and resolve any system problems

Information on how to consult the manual is provided below.

### Content

This section includes the following topics:

| New guide features                  |   |
|-------------------------------------|---|
| Supplied documentation.             |   |
| Print concepts for notes            | 2 |
| Print concepts for format           | 3 |
| Product and guide addressees        | 3 |
| Software author identification data | 4 |

### New guide features

List of release notes and updates to this online help.

| Release date  | Code                         | Software version | Description       |
|---------------|------------------------------|------------------|-------------------|
| 16 April 2012 | System Administrator's Guide | 8.0              | First publication |
|               | 1.0 APR-2012                 |                  |                   |

### **Supplied documentation**

The following manuals are supplied with RCS software:

| Manual                                     | Addressees              | Code                                                      | Distribution<br>format |
|--------------------------------------------|-------------------------|-----------------------------------------------------------|------------------------|
| System Administrator's Guide (this manual) | System<br>administrator | System Administrator's Guide <sub>-</sub><br>1.0 APR-2012 | PDF                    |
| Administrator's Guide                      | Administrators          | Administrator's Guide - 1.0<br>APR-2012                   | PDF                    |
| Technician's Guide                         | Technicians             | Technician's Guide - 1.0 APR-<br>2012                     | PDF                    |
| Analyst's Guide                            | Analysts                | Analyst's Guide - 1.0 APR-2012                            | PDF                    |

### **Print concepts for notes**

Notes foreseen in this document are listed below (Microsoft Manual of Style):

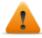

WARNING: indicates a risky situation which, if not avoided, could cause user injury or equipment damages.

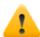

CAUTION: indicates a risky situation which, if not avoided, can cause data to be lost.

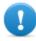

IMPORTANT: offers the indications required to complete the task. While notes can be neglected and do not influence task completion, important indications should not be neglected.

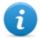

NOTE: neutral and positive information that emphasize or add information to the main text. They provide information that can only be applied in special cases.

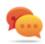

Tip: suggestion for the application of techniques and procedures described in the text according to special needs. It may suggest an alternative method and is not essential to text comprehension.

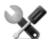

Service call: the operation may only be completed with the help of technical service.

### **Print concepts for format**

A key to print concepts is provided below:

| Example                                         | Style         | Description                                                                                                    |
|-------------------------------------------------|---------------|----------------------------------------------------------------------------------------------------|
| See "User data"                                 | italic        | this indicates a chapter, section, sub-section, paragraph, table or illustration heading in this manual or other publication of reference.               |
| <ddmmyyyy></ddmmyyyy>                           | <aaa></aaa>   | indicates text that must be specified by the user according to a certain syntax. In the example <ddmmyyyy> is a date and could be "14072011".</ddmmyyyy> |
| "Select one of<br>the listed servers<br>[2]."   | [x]           | indicates the object specified in the text that appears in the adjacent image.                                                                           |
| "Click Add." "Select the File menu, Save data". | bold          | indicates text on the operator interface, a graphic element (i.e.: table, tab) or screen button (i.e.: display).                                         |
| "Press ENTER"                                   | UPPER<br>CASE | indicates the name of keyboard keys.                                                                                                    |
| "See.: Network<br>Injector<br>Appliance"        | -             | suggests you compare the definition of a word in the glossary or content with another word or content.                                                   |

### **Product and guide addressees**

Following is the list of professionals that interact with RCS.

| Addressee            | Activity                                                                                                    | Skills                              |
|----------------------|----------------------------------------------------------------------------------------------------|-------------------------------------|
| System administrator | Follows the HackingTeam's instructions provided during the contract phase. Installs and updates RCS servers, Network Injectors and RCS Consoles. Schedules and manages backups. Restores backups if servers are replaced. |                                     |
|                      | WARNING: the system administrator must have the required necessary skills. The HackingTeam is not liable for equipment malfunctions or damages due to unprofessional installation.                                        |                                     |
| Administrator        | Creates authorized accounts and groups. Creates operations and target. Monitors system and license status.                                                                                                    | Investigation<br>manager            |
| Technician           | Creates and sets up agents. Sets Network Injector rules                                                                                                    | Tapping<br>specialist<br>technician |
| Analyst              | Analyzes and exports evidence.                                                                                                    | Operative                           |

### Software author identification data

HT S.r.l. via della Moscova, 13 20121 Milano (MI) Italy

**Tel.**: + 39 02 29 060 603 **Fax**: + 39 02 63 118 946

e-mail: info@hackingteam.com

# **RCS (Remote Control System)**

### Presentation

### Introduction

RCS (Remote Control System) is a solution that supports investigations by actively and passively tapping data and information from the devices targeted by the investigations. In fact, RCS anonymously creates, sets and installs software agents that collect data and information, sending the results to the central database to be decrypted and saved.

### Content

This section includes the following topics:

| All-in-One architecture components  | 6 |
|-------------------------------------|---|
| Distributed architecture components |   |
| What you should know about RCS      |   |
| Differences with previous versions. |   |
| Directioned with previous versions. |   |

### All-in-One architecture components

### Introduction

RCS is installed at the operating center and proprietary authority's tapping rooms. It can come with special devices (hardware and software) installed at remote organizations such as Internet providers or remote servers. RCS can be installed in *All-In-One* or *Distributed* architecture.

### All-In-One architecture layout

All-in-One architecture includes RCS installed on a single server. The logical architecture layout is provided below:

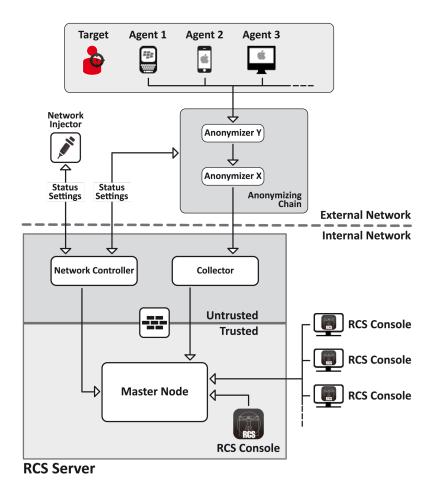

Figura 1: All-In-One RCS architecture: logical layout

### All-in-One RCS architecture components

Architecture components are provided below:

| Component                    | Function                                                                                                    | Installation                                                                          |
|------------------------------|----------------------------------------------------------------------------------------------------|---------------------------------------------------------------------------------------|
| Agent                        | Software bugs tap and communicate the investigation target's data and information to an Anonymizer or, if not installed, directly to Collectors.                                                                                                    | <ul><li>target devices</li><li>data sources</li></ul>                                 |
| Anonymizing chain Anonymizer | (optional) geographically distributed Anonymizer groups that guarantee Collector anonymity and redirect collected data to protect servers from remote attacks. It transfers agent data to servers. Several Anonymizers can be set up in a chain to increase the level of protection. Each chain leads to one Collector. | VPS (Virtual Private Server)                                                          |
| Collector                    | RCS server component that collects agent data either directly or through the Anonymizer chain.                                                                                                    | RCS server                                                                            |
| Firewall                     | Optional but highly recommended, it protects the <i>trusted</i> environment were data is processed and saved from the <i>untrusted</i> environment where data is collected.                                                                                                    | RCS server                                                                            |
| RCS console                  | Setup, monitoring and analysis console used by operating center workers.                                                                                                    | <ul><li>RCS<br/>server</li><li>internal<br/>network</li></ul>                         |
| Master Node                  | Heart of the RCS server, it manages data flows, component status and includes the first Shard database. It includes the Worker service to decode data before saving it in the database.                                                                                                    | RCS server                                                                            |
| Network<br>Controller        | (optional) RCS server component, sends settings to Network Injector, Anonymizer chains and constantly acquires their status.                                                                                                    | RCS server                                                                            |
| Network<br>Injector          | (optional) Fixed hardware component (Appliance) or notebook (Tactical), it runs sniffing and injection operations on the target's HTTP connections.                                                                                                    | <ul> <li>ISP</li> <li>Wired or<br/>Wireless<br/>LAN<br/>(homes,<br/>hotel)</li> </ul> |
| Target                       | Investigation targets. Each device owned by the target is a data source and can be monitored by an agent.                                                                                                    | -                                                                                     |

### **Distributed architecture components**

### Introduction

In special cases, RCS can also be installed in *distributed* architecture.

### Distributed architecture layout

Software components are installed on several servers in distributed architecture. The architecture layout is provided below:

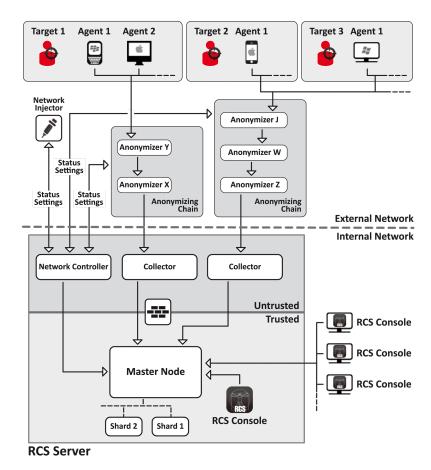

Figura 1: Distributed RCS architecture: logical layout

### Distributed architecture components

Following are the difference in components in distributed architecture compared to All-in-One architecture:

| Component             | Function                                                                                                    | Installation                                       |
|-----------------------|----------------------------------------------------------------------------------------------------|----------------------------------------------------|
| Collector             | One per each Anonymizing Chain, it collects data communicated by the last Anonymizer in the chain. It requires a single license.                            | one or more<br>servers in front<br>end environment |
| Network<br>Controller | One per architecture, it is included in first Collector installation.                                                                                       | one server in<br>front end envi-<br>ronment        |
| Shard x               | Additional RCS distributed database partitions. Shard 0 is included in Master Node. It includes Worker service to decode data and enter it in the database. | one or more<br>servers in back<br>end environment  |

### What you should know about RCS

### **Operations**

RCS system components must be suitably installed at both the operating center and, eventually, an Internet service provider. Typically divided in *front end* environments for all data collection, tapping and monitoring, and *back end* environment for data collection and backup.

### Data flow and protection

The RCS server clearly separates activities in *untrusted* environment from those in *trusted* environment. The barrier limit is provided by a resident firewall.

Tapping data is collected in untrusted environment, eventually redirected to protect the addressee's identity (you) and sent to an information collector (Collector). Remote device status and settings are checked by a specific component (Network Controller).

In trusted environment, evidence is managed, set and monitored (Master Node).

Lastly, RCS Console is a client that directly connects to Master Node. It can be installed on any computer to be used by the various RCS users.

See "Distributed architecture components".

### **Data logging continuity**

Agents send collected data to the Collector. If communications fail, connectivity is down or the Collector does not work, agents can save a set amount of data until connectivity is restored. Data that exceed the admitted limit are lost.

If the Collector cannot communicate with Master Node (disservice or maintenance in progress), received data is locally saved on the Collector until Master Node is restored. Once restored, data is automatically sent.

### **Redirecting login to Collector**

The Collectors real function can be hidden, for direct access to data collection service, by redirecting to an unsuspicious page (i.e.: Google, e-commerce site and so on). Redirecting is through a customizable HTML page.

See "Files installed at the end of installation"

### **Digital certificates**

Master Node uses HTTPS digital certificates that guarantee communication security between Master Node, Collector, Network Controller and RCS Consoles.

Some agents (Android, Symbian) require specific certificates that must be created and saved in folder \RCS\DB\config\certs.

See "Files installed at the end of installation"

### **Decoding data**

Worker service is installed with each Shard and decodes data before it is saved in the database. For distributed databases, each Shard has its own Worker that receives encrypted data from Master Node, decodes it and saves it in the database. The work load is automatically evenly distributed among all Shards in the same cluster.

### Differences with previous versions

Differences with the RCS 7.6 version are described below

### **Glossary**

| RCS v. 7.6                      | RCS 8.0 and higher               |
|---------------------------------|----------------------------------|
| Activity                        | Operation                        |
| Agent                           | Module                           |
| Anonymizer chain                | Anonymizing chain                |
| Backdoor                        | Agent                            |
| Backdoor Class                  | Factory                          |
| Collection Node (ASP)           | Collector                        |
| Injection Proxy Appliance (IPA) | Network Injector Appliance       |
| Log Repository (RCSDB)          | Master Node and additional Shard |
| Mobile Collection Node (RSSM)   | Collector                        |
| RCSAnon                         | Anonymizer                       |

## Installation introduction

#### Presentation

### Introduction

RCS installation is run at first installation or subsequent updates. Installation files are available on the CD included in the package or can be downloaded from the HackingTeam support portal.

### **Installation requirements**

All hardware must already be installed and running according to the system requirements communicated by HackingTeam upon order confirmation.

See "Minimum system requirements"

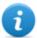

NOTE: Network Injector or Anonymizer installation is optional and will be documented in the following chapters.

#### Content

This section includes the following topics:

| Package content                    | . 12 |
|------------------------------------|------|
| Minimum system requirements        |      |
| Ports to be opened on the firewall |      |
| System administrator procedures    |      |

### **Package content**

### **Package content**

RCS is supplied in a package that includes:

- an installation CD
- a USB key with user license
- two USB hardware keys (main and backup)

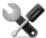

Service call: all USB keys are supplied with an ID code that must be communicated to support service for all software replacements and updates.

### Installation package content (CD or web)

The installation package in the CD or downloaded from the HackingTeam support portal contains the following files where 'x' is the CD root:

| Folder   | Included files                                                                                                    | Description                                                                                                    |
|----------|----------------------------------------------------------------------------------------------------|----------------------------------------------------------------------------------------------------|
| x:       | ChangeLog.pdf                                                                                                    | Release notes                                                                                                    |
| x:\doc   | RCS_ x.x_ Admin_ y.y_<br><language>.PDF<br/>RCS_ x.x_ Analist_ y.y_<br/><language>.PDF<br/>RCS_ x.x_ SysAdmin_ y.y_<br/><language>.PDF<br/>RCS_ x.x_ Technician_ y.y_<br/><language>.PDF</language></language></language></language> | RCS installation and user manuals. Each manual is addressed to a specific user role.  • "x.x": RCS version.  • "y.y": manual version.  • <language>: manual language.</language> |
| x:\setup | AdoberAlRinstaller.exe                                                                                                    | Adobe AIR installation file                                                                                                    |
| x:\setup | RCS- <version>.exe</version>                                                                                                    | RCS server(s) installation file                                                                                                    |
| x:\setup | RCSconsole- <version>.air</version>                                                                                                    | RCS Console installation file                                                                                                    |

### **USB** key with user license

The package contains a USB key with the user license for the supplied RCS version.

The file is required for installation and software updates. It can be copied from the USB key to any other support device.

### **USB** hardware keys

Two hardware keys are included in the package: a main one, already linked to the license in the USB license key, and a backup, ready to be activated in the event the main key fails.

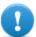

IMPORTANT: the hardware key must always be connected to the server (to Master Node in distributed architecture) to allow all RCS services to run. All services are immediately aborted when the key is disconnected!

### Minimum system requirements

Hardware must be configured as instructed by support service in the contract phase. The computers on which RCS is installed require the following characteristics:

| Machine                                  | Component        | Requirement                                            |  |  |  |
|------------------------------------------|------------------|--------------------------------------------------------|--|--|--|
| Front end and back end server            | Operating system | Microsoft Windows Server 2008 R2<br>Standard (English) |  |  |  |
| Computer for RCS Console                 | Operating system | Microsoft Windows or Apple Mac OS X.                   |  |  |  |
|                                          | Browser          | Firefox 11<br>IE 9<br>Chrome                           |  |  |  |
| VPS for Anonymizer                       | Operating system | Linux CentOS 6                                         |  |  |  |
| Network Injector (Appliance or Tactical) | Operating system | Provided by HackingTeam                                |  |  |  |

### Ports to be opened on the firewall

If a firewall is installed between RCS server components, the following TCP ports must be opened to allow services to communicate:

| From             | То          | Port<br>to be opened |
|------------------|-------------|----------------------|
| Agent/Anonymizer | Collector   | 80                   |
| Collector        | Master Node | 443                  |
| Collector        | remote      | all                  |
| Master Node      | Collector   | 80                   |

| From               | То          | Port<br>to be opened |
|--------------------|-------------|----------------------|
| Network Controller | remote      | 443                  |
| Console            | Master Node | 443, 444             |

### System administrator procedures

#### Introduction

Typical System administrator procedures are listed below with references to the pertinent chapters.

#### **Procedures**

### **Install RCS and setup components**

The server, Console, Shard, additional Collector and optional Anonymizer and Network Injector component installation procedure is described below:

### Step Action

- 1 Prepare the installation environment.
  - See "Installation introduction".
- 2 Install the RCS server (in All-In-One or distributed architecture).

  See "RCS installation".
- 3 Install the RCS Consoles.
  - See "RCS Console installation".
- 4 (optional) Install the Shard databases and additional Collectors.
  See "Additional component installation in distributed architecture".
- 5 (optional) Install and setup up Anonymizers.
  See "Anonymizer installation and settings"
- 6 (optional) Install Network Injectors. See "What you should know about Network Injector".

### Maintain and update the system

References to the chapters on how to maintain performance and update the system are listed below:

- See "Routine maintenance and software updates".
- See "Editing Master Node and Collector settings".
- See "Troubleshooting".

### Monitoring the system

References to chapters on how to monitor the system are given below:

• See "RCS Console for the System administrator"

# **RCS** installation

### **Presentation**

### Introduction

RCS installation requires intervention on various local and remote servers.

### Content

This section includes the following topics:

| What you should know about RCS installation          | 17 |
|------------------------------------------------------|----|
| RCS server installation in All-in-One architecture   | 17 |
| RCS server installation in distributed architecture. | 21 |
| List of started RCS services                         | 28 |
| RCS Console installation                             | 29 |
| Files installed at the end of installation.          | 32 |
|                                                      | 33 |

### What you should know about RCS installation

### Login privileges

RCS was designed to guarantee maximum server and collected data security. To achieve this goal, four distinct roles were defined that usually refer to the professionals who can login to the system:

- System administrator: exclusively in charge of hardware and software installation and backups
- \* Administrator: in charge of all system login, investigations and investigation goals
- F Technician: in charge of setting up and installing tapping agents
- Analyst: in charge of data analysis

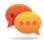

Tip: several roles can be assigned to the same user, for example, an Administrator can also have Technician privileges.

### Admin user and System administrator user

A special user is created during installation with the name "admin" and all privileges (system administrator, administrator, technician and analyst) to be used for all RCS Console settings and login functions.

This user must only be used for this purpose. After completing installation, we recommend you create one or more users with the required privileges according to your organization.

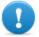

IMPORTANT: we usually refer to the admin user in this manual as the System Administrator, even if she/he has all privileges.

### RCS server installation in All-in-One architecture

### Introduction

RCS server installation in All-in-One architecture installs all server components on the same computer.

The RCS Console will be installed with a separate procedure.

See "RCS Console installation"

#### Installation requirements

The following is required before installing RCS server(s):

- the name or IP address of the server(s) where RCS is to be installed
- the license file, found on the USB key supplied in the delivered package or other support if downloaded from Internet.
- the USB hardware key, supplied in the package.

 for firewall, open the ports for correct service operations. See "Ports to be opened on the firewall".

### Installation sequence

The complete installation procedure for All-in-One architecture is described below:

| Step | Action                                                       | Machine                  |
|------|--------------------------------------------------------------|--------------------------|
| 1    | Prepare that indicated in <i>installation requirements</i> . | -                        |
| 2    | Install RCS.                                                 | server                   |
| 3    | Make sure services have started.                             | server                   |
| 4    | Check the installation log.                                  | server                   |
| 5    | Install RCS Console.                                         | server or other computer |
| 6    | Setup the backup folder on the remote unit.                  | server                   |
|      |                                                              |                          |

### Installation

To install the server in All-in-One architecture:

Steps Result

- 1. Insert the hardware key.
- Insert the CD with the installation package.Run file RCS-<version>.exe in folderx:\setup the first wizard window appears.
- 3. Click Next.

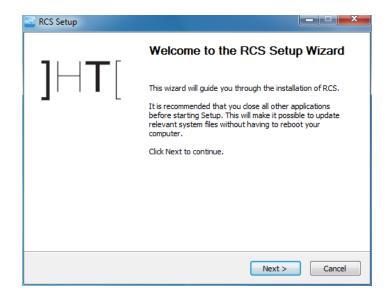

### Steps

- 4. Select All-in-One.
- 5. Click Next.

6. Enter the server name or IP address where the software is being installed and that will be indicated at RCS Console login (i.e.: RCSserver).

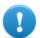

IMPORTANT: the name and/or IP address must be univocal.

7. Click Next.

#### Result

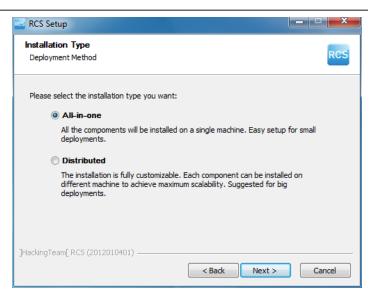

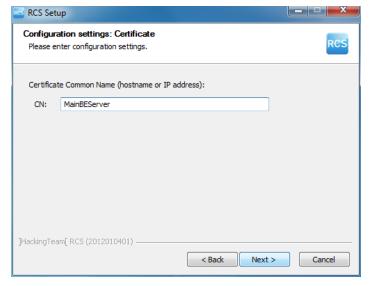

### Steps Result

- 8. Select the license file.
- 9. Click Next.

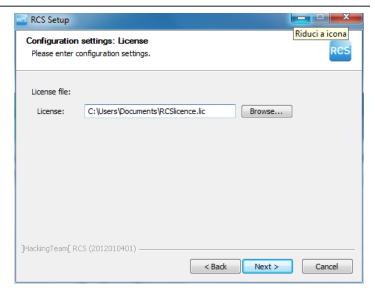

- 10. Enter the system administrator's password.
- 11. Click Next: installation is launched.

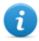

NOTE: if the server name or IP address needs to be changed after installation due to faults see "Editing Master Node settings".

### **Checking service start**

Make sure all RCS services are up and running. If services are not running, manually start them. See "List of started RCS services"

### **Checking installation logs**

If errors occur during installation, check logs and send them to support service if necessary. See "System logs"

### Check IP addresses

To check addresses, open RCS Console, **System** section, **Frontend**: the server address appears on the screen (Collector). See "Anonymizer installation and settings"

#### Uninstall

RCS can be uninstalled from the Windows Control Panel.

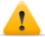

CAUTION: All saved data is lost when the RCS server is uninstalled. For correct operations, backup data. See "Backup management"

### RCS server installation in distributed architecture

### Introduction

Installation in distributed architecture typically installs all components on two or more servers: one server for the front end environment to collect data and manage remote devices and one server for the back end environment to process and save data.

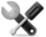

Service call: distributed architecture is scalable. Check with the HackingTeam support service.

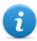

NOTE: RCS Console will be installed with a separate procedure on either the same server or other remote computer.

### Installation requirements

The following is required before installing RCS server(s):

- the name or IP address of the server(s) where RCS is to be installed
- the license file, found on the USB key supplied in the delivered package or other support if downloaded from Internet.
- the USB hardware key, supplied in the package.
- for firewall, open the ports for correct service operations. See "Ports to be opened on the firewall".

### **Installation sequence**

The installation sequence in distributed architecture is described below:

| Step | Action                                               | Machine                                          |
|------|------------------------------------------------------|--------------------------------------------------|
| 1    | Prepare that indicated in installation requirements. | -                                                |
| 2    | Install Master Node.                                 | server in back end environment                   |
| 3    | Check installation logs.                             |                                                  |
| 4    | Make sure Master Node services have started.         |                                                  |
| 5    | Install Collector and Network Controller.            | server in front end environment                  |
| 6    | Check installation logs.                             |                                                  |
| 7    | Check Collector redirecting                          | same server or other computer                    |
| 8    | Install RCS Console.                                 | server in back end environment or other computer |
| 9    | Setup the backup folder on the remote unit.          | server in back end environment                   |

## **Master Node installation**

To install Master Node on the server in back end environment:

#### Steps

## Result

- 1. Insert the hardware key.
- Insert the CD with the installation package.
   Run file RCS-<version>.exe in folder
   x:\setup: the first wizard window appears.
- 3. Click Next.

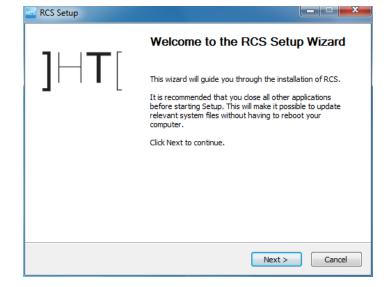

- 4. Select **Distributed.**
- 5. Click Next.

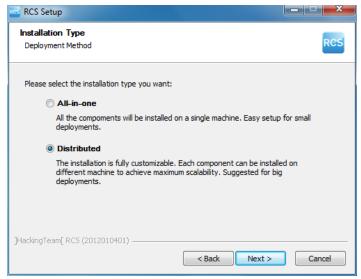

- 6. Select Master Node.
- 7. Click Next.

8. Enter the server name or IP address where the software is being installed and that will be indicated at RCS Console login (i.e.: RCSMasterNode).

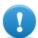

IMPORTANT: the name and/or IP address must be univocal.

9. Click Next.

#### Result

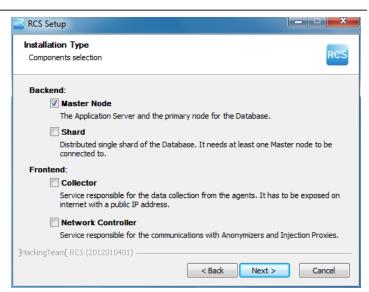

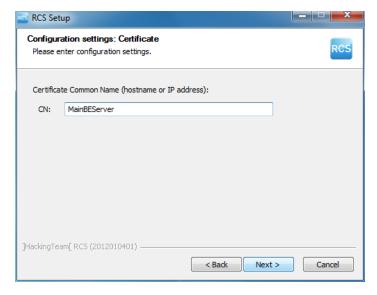

## Steps Result

- 10. Select the license file.
- 11. Click Next.

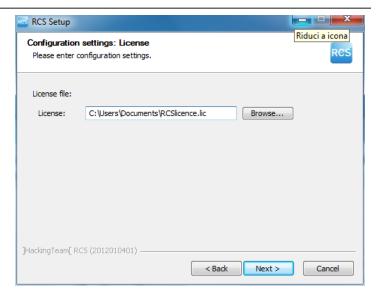

- 12. Enter the system administrator's password.
- 13. Click **Next**: when installation has completed, services are started and are ready to receive data and communicate with the RCS Console.

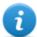

NOTE: if the server name or IP address needs to be changed after installation due to faults see "Editing Master Node settings".

## **Collector and Network Controller installation**

To install Collector(s) and Network Controller(s) in front end environment:

| Steps                       | Result |
|-----------------------------|--------|
| 1. Insert the hardware key. | -      |

- Insert the CD with the installation package.Run file RCS-<version>.exe in folderx:\setup: the first wizard window appears.
- 3. Click Next.

- 4. Select Distributed.
- 5. Click Next.

#### Result

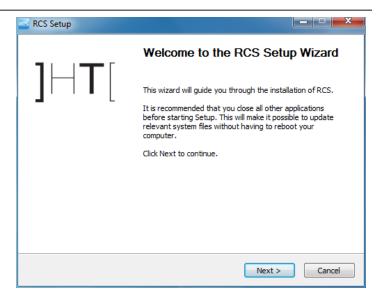

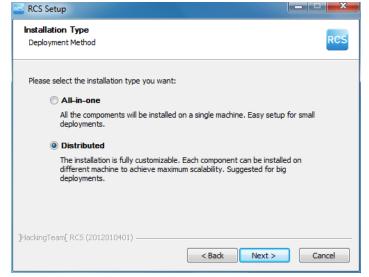

- 6. Select Collector and Network Controller.
- 7. Click Next.

- 8. Enter the system administrator password indicated in Master Node installation.
- 9. Click Next: installation is launched.

#### Result

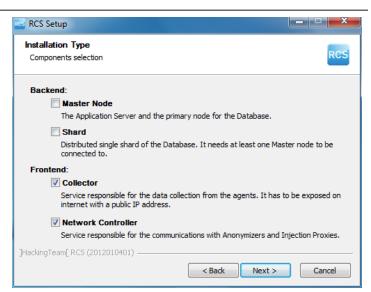

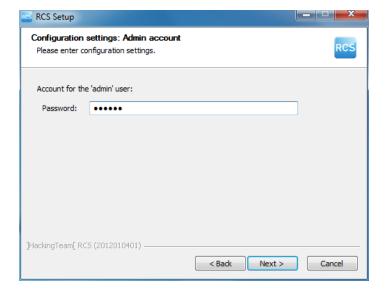

## Steps Result

- Enter the Master Node server name or IP address (i.e.: RCSMasterNode).
- 11. Click Install: when installation has completed, services start and attempt to communicate with Master Node. The server in back end environment is protected and any remote login is redirected

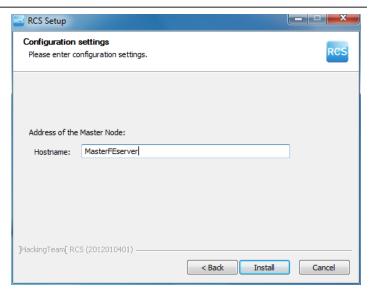

## **Checking service start**

Make sure all RCS services are up and running. If services are not running, manually start them. See "List of started RCS services"

## **Checking Collector redirecting**

To check whether Collector installation was successfully completed:

| If                  | Then |                                                                                          |
|---------------------|------|------------------------------------------------------------------------------------------|
| on the server       | •    | open a browser                                                                           |
|                     | •    | <pre>enter localhost</pre>                                                               |
|                     | •    | <b>Result</b> : the browser must be redirected to Google.                                |
| on another computer | •    | open a browser                                                                           |
| ·                   | •    | <pre>enter http://<front address="" end="" ip="" name="" or="" server="">.</front></pre> |
|                     | •    | <b>Result</b> : the browser must be redirected to Google.                                |

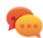

Tip: you can edit redirecting or create a custom page. To do this, edit page decoy.html.

See "Files installed at the end of installation"

## **Checking installation logs**

If errors occur during installation, check logs and send them to support service if necessary. See "System logs"

#### **Check IP addresses**

To check all addresses, start the RCS Console, **System** section, **Frontend:** Collector addresses appear on the screen. See "Anonymizer installation and settings"

## Uninstall

RCS can be uninstalled from the Windows Control Panel.

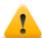

CAUTION: All saved data is lost when Master Node is uninstalled. For correct operations, backup data. See "Backup management".

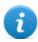

NOTE: data will not be lost when other servers are uninstalled.

## List of started RCS services

RCS services appear at the end of the various installation phases. Making sure they have correctly started is one of the procedures required to ensure installation is complete.

Services are listed below:

| Architecture | Services                                                                                               | Server in environment                    |
|--------------|----------------------------------------------------------------------------------------------------|------------------------------------------|
| All-in-One   | RCSMasterConfig<br>RCSMasterRouter<br>RCSMasterShard<br>RCSMasterWorker<br>RCSMasterDb<br>RCSCollector | back end                                 |
| Distributed  | RCSCollector RCSMasterConfig RCSMasterRouter RCSMasterShard RCSMasterWorker RCSMasterDb                | front end back end only with Master Node |
|              | RCSWorker<br>RCSShard                                                                                  | back end with additional Shards          |

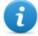

NOTE: Network Controller does not appear amongst services since it is a RCSCollector service setting.

## **RCS Console installation**

## Introduction

RCS Console is a client designed to interact with Master Node. It is typically installed on control room computers (for inspectors and analysts) and used by all personnel involved in RCS installation.

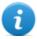

NOTE: for All-in-One architecture you can also install an RCS Console on the RCS server.

## Requirements

Before installing RCS Console you must:

If you are installing.. Then you must...

| RCS All-in-One  | <ul> <li>have the RCS server installed</li> <li>prepare the server name or IP address</li> <li>prepare the system administrator's password.</li> </ul>                    |
|-----------------|----------------------------------------------------------------------------------------------------|
| Distributed RCS | <ul> <li>have the RCS server(s) installed</li> <li>prepare the Master Node name or IP address</li> <li>prepare the Master Node System administrator's password</li> </ul> |

## **Installation sequence**

The full RCS Console installation sequence is the following:

## Step Action

- 1 Install Adobe AIR.
- 2 Install RCS Console.

## Adobe AIR installation

To install Adobe AIR:

1. Install Adobe AIR: no icon appears on the desktop at the end of installation.

#### Result

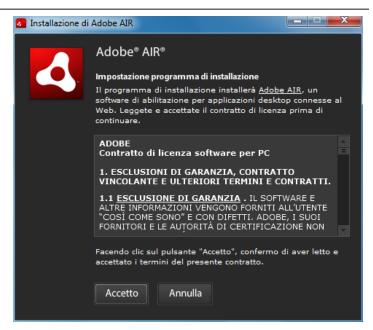

#### **RCS Console installation**

To install RCS Console:

# Steps

- 1. Run the file RCSconsole-<version>.air
- 2. Click Install.

#### Result

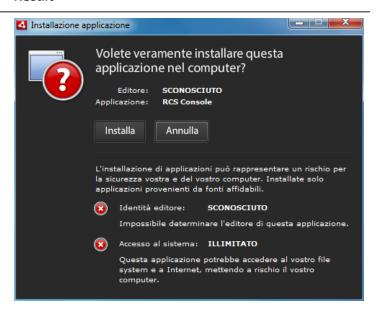

- 3. Set any preferences.
- 4. Click **Continue**: RCS Console will be installed on the computer.

#### Result

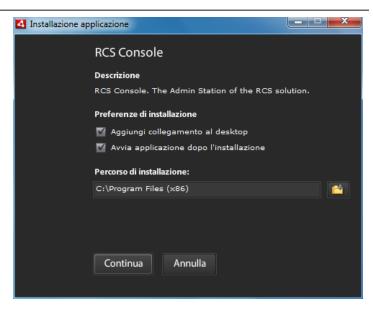

- 5. The RCS Console login window appears at the end of installation.
- Enter your credentials and the server name/IP address.
- 7. Click

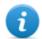

NOTE: the System administrator logs in with name "admin" and the password selected during installation.

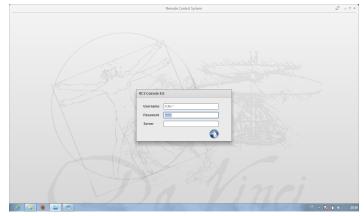

## **RCS Console uninstall**

RCS Console can be uninstalled at any time, for example, to use the computer in another way or to remove RCS Console from the All-in-One server and install it on a separate computer. Database data and user preferences are not influenced in any way.

## **Creating the Administrator user**

An RCS Console Administrator user must be created during RCS installation. The Administrator is in charge of creating all other users and managing operations and targets. *See "Product and quide addressees"*.

To create an Administrator user:

## Step Action

- From RCS Console, in the Accounting section, click New user.
- 2 Enter the required data, selecting the **Administrator role** and click **Save**: the

new user appears in the main work area with icon . from now on the user with the indicated credential can log into RCS Console and run the foreseen functions.

# Files installed at the end of installation

Various folders appear at the end of installation, organized according to the type of architecture and installed optional components:

#### Folder Content

hackup The folde

The folder contains files with data saved in the databases.

See "Backup management"

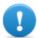

IMPORTANT: This folder's content should not be touched. To save backup data on remote disks, use the Windows **Disk Management** function and install the disk as a NTFS folder, selecting it as the target.

#### Path:

C:\RCS\DB\backup

**bin** The folder contains the utilities (i.e.: rcs-db-config) used to set RCS utilities.

See "Setup utilities"

## Path:

C:\RCS\DB\bin

C:\RCS\Collector\bin

The folder contains the certificates used by the various services to access Master Node.

They are updated when RCS settings are edited.

See "Editing Master Node settings"

#### Path:

\RCS\DB\config\certs

#### Folder Content

## **config** The folder contains:

- decoy.htm page to redirect or customize undesired remote login landing on the server. It can be customized. See "Routine maintenance procedures"
- License file copied from the USB key.
- Export.zip: file containing the style sheets to be customized for evidence export.

#### Path:

C:\RCS\DB\config C:\RCS\Collector\config

log RCS component log file.

See "System logs"

#### Path:

C:\RCS\DB\log
C:\RCS\Collector\log

# Optional and additional component installation

## **Presentation**

## Introduction

RCS installation may include the installation of other optional and additional components:

- Network Injector
- Anonymizer
- Shard database
- Collector

## Content

This section includes the following topics:

| Anonymizer installation and settings.                         | 35 |
|---------------------------------------------------------------|----|
| What you should know about Network Injector                   | 37 |
| Network Injector Appliance installation.                      | 39 |
| Tactical Network Injector installation                        | 42 |
| Network Injector settings                                     | 47 |
| Additional component installation in distributed architecture | 49 |

# **Anonymizer installation and settings**

#### Introduction

Installing Anonymizers in a chain is optional and is used to redirect data from a group of agents. The Anonymizer is installed on a server connected to Internet which cannot be reconnected to the rest of the infrastructure like, for example, a VPS (Virtual Private Server), rented for this purpose. Once installed and set up, the Anonymizer communicates its status to the Network Controller every 30 seconds.

## **Installation requirement**

A VPS must be rented with the minimum system requirements defined in the contract phase to install anonymizers.

See "Minimum system requirements"

## Installation

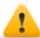

CAUTION: use SSH protocol for all installation, setup and data exchange operations to the remote unit.

To install the Anonymizer on a private server:

#### Step Action

- 1 From RCS Console, in the System section, click Frontend, New Anonymizer.
- 2 Enter the required data and click Save.
  - **Result**: the Anonymizer appears in the Anonymizer list with icon section, a monitoring object appears for the added Anonymizer.
- 3 Select the Anonymizer and drag it to the Collector or another Anonymizer to create a chain.

**Result**: the Anonymizer appears in the Anonymizer list with icon

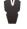

Click Download installer.

**Result**: the rcsanon\_install.zip installer file is generated and saved on the console desktop.

**Connect to the server and copy file** rcsanon\_install.zip to a folder on the server.

## Step Action

6 Connect to the server, unzip the file and launch the installer by entering: # sh rcsanon-install.sh

**Result**: the Anonymizer is installed in server folder /opt/rcsanon and listens on port 443.

7 From RCS Console, in the System section, Frontend, select the Anonymizer and click Apply configuration.

## Anonymizer data

Selected Anonymizer data is described below:

| Data                | Description                                                                                                    |
|---------------------|----------------------------------------------------------------------------------------------------|
| Name<br>Description | User's description                                                                                                    |
| Release             | Software version. To view software versions for all components see the <b>Monitor</b> section.                                                                                                    |
| Address             | IP address of the VPS where the Anonymizer was installed.                                                                                                    |
| Port                | 443. To view the ports to be opened for firewall see "Ports to be opened on the firewall".                                                                                                    |
| Monitor<br>via NC   | If enabled, Network Controller acquires Anonymizer status every 30 seconds. If not enabled, the Anonymizer runs normally but Network Controller does not check status. To be used to avoid connections with Anonymizers in untrusted environments. |
| Log                 | Last messages logged. To view log file content see "System logs"                                                                                                    |

#### **Boot check**

The Anonymizer sends its logs to syslog that manages and saves them in a file. Files are normally saved in the following files (based on the operating system version and syslog service settings):

/var/log/messages
/var/log/syslog

## IP address check

To check all Anonymizer addresses, start the **RCS Console**, **System** section, **Frontend**: the addresses appear on the screen. *See "Anonymizer update"* 

## **Editing settings**

To edit Anonymizer settings:

#### Step Action

- 1 In the **System** section, **Frontend**, click on the Anonymizer icon.
- 2 Edit the required data and click Save.

**Result**: the screen is updated.

- 3 Check Anonymizer status in the Monitor section.
- 4 Click Apply settings.

**Result**: RCS connects to the Anonymizer and copies the new settings.

#### Uninstall

To uninstall the Anonymizer delete private server folder /opt/rcsanon and delete the Anonymizer from the RCS Console. See "Anonymizer update".

# What you should know about Network Injector

## Introduction

Network Injector is a network server that, by monitoring target connections, lets you inject an RCS agent in the visited websites or applications or files downloaded by the target.

Network Injector is available in two versions:

- **Network Injector Appliance**: for installation in an intra-switch segment at an Internet service provider.
- Tactical Network Injector: for tactical installation on LAN or WiFi networks

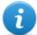

NOTE: systems are supplied already installed and ready for use, complete with disk and all foreseen application encryption.

## **Operations**

Network Injector analyzes the target's traffic and, in the even set rules match, injects agents. Network Controller queries Network Injector every 30 seconds to receive status and logs and send injection rules.

#### **Network connections**

Network Injector requires two network connections: one to tap the target's traffic and the other to inject agents and communicate with the RCS server.

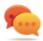

Tip: after setup, Network Injector is independent. It can be left to run without further communication with the RCS server.

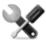

Service call: given special Network Injector features, this manual only provides essential connection indications, letting support service provide all those strategic aspects that are defined in the start-up and delivery phase.

## Connection layout in LAN (WiFi and non)

Typical layout for an Access Switch that routes data to Network Injector:

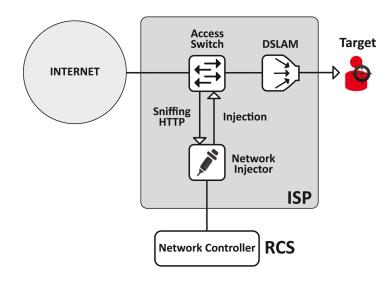

Figura 1: Network Injector in LAN: physical layout

## Connection layout as an intra-switch segment

Typical layout with TAP device to boost Access Switch data routing:

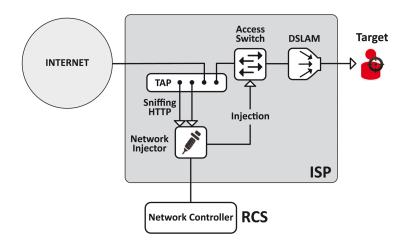

Figura 2: Network Injector with TAP: physical layout

## Data sniffing via TAP, SPAN port or WiFi card

A TAP device is often installed at the Internet service provider and is the most appropriate solution for traffic monitoring.

Using a SPAN port has the following drawbacks:

- switch CPU use may significantly increase due to port use
- the SPAN port on the switch may already be in use.

# **Network Injector Appliance installation**

#### Introduction

Network Injector Appliance is supplied already installed and set up. Its hardware must be installed at the Internet service provider.

## **Package content**

The package includes a series of GBIC connectors to monitor optic fiber and RJ45 connections.

## Installation sequence

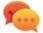

Tip: prepare Network Injector at your offices before installing it at the Internet provider.

The full installation sequence is provided below:

| Step | Action                                                                                       | Paragraph                            |
|------|----------------------------------------------------------------------------------------------|--------------------------------------|
| 1    | Connect Network Injector to the network.                                                     | "Network con-<br>nections"           |
| 2    | Set up Network Injector.                                                                     | "Network Injector setup"             |
| 3    | Run a test from RCS Console.                                                                 | "Managing the Net-<br>work Injector" |
| 4    | Transfer Network Injector to the Internet service provider and change the network addresses. | "Network Injector set-<br>tings"     |

## Rear panel description

The rear panel is described below:

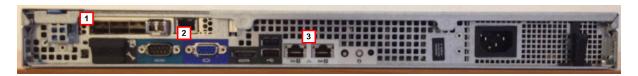

A list of visible components is provided below:

| Area | Component                      | Description                                                                                                    |  |
|------|--------------------------------|----------------------------------------------------------------------------------------------------|--|
| 1    | Sniffing ports                 | Up to four connections to the traffic switches on the targets to be monitored or up to two for redundant devices.                                 |  |
|      |                                | NOTE: optic fiber or copper connections are admitted.                                                                                             |  |
| 2    | Mother board                   | Standard PC outputs for monitor and keyboard connections to launch sysconf utilities or complete updates from the installation CD.                |  |
|      |                                | See "Routine maintenance procedures"                                                                                                    |  |
| 3    | Management and injection ports | <b>Port 1</b> : network connection with Network Controller to receive settings and send status. The address must be set with the sysconf utility. |  |
|      | •                              | Port 2: network connection for traffic injection.                                                                                                 |  |

## **Network connections**

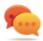

Tip: prepare Network Injector first connecting it to its network and setting parameters to then be transferred to the Internet provider.

The network connection procedure is described below:

Steps Layout

1. Connect the target's traffic switch to the sniffing ports [1].

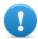

IMPORTANT: for redundant devices, connect both devices.

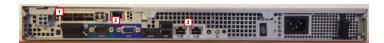

- 2. Connect management (port 1) and injection (port 2) ports [3] to the Internet.
- 3. Connect the monitor and keyboard [2].

## **Network Injector setup**

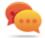

Tip: prepare Network Injector first connecting it to its network and setting parameters to then be transferred to the Internet provider.

The settings procedure if provided below:

#### Step Action

1 Turn on the device and login with your credentials:

Username: rootPassword: rcsnia

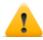

## CAUTION: immediately change the password

From the command prompt, run sysconf and use the Arrow and TAB keys to move between and open menus.

Select the **Network** menu and its sub-menus to enter all the data required for Network Controller connections:

- host name,
- IP address,
- Netmask,
- Gateway

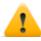

## CAUTION: leave DNS automatically read

Select **File menu**, **Save configuration**: the configuration is saved.

In Master Node, from folder \RCS\DB\config\certs copy the Network Injector rcs.pem and rcs-method.sig authentication files to Network Injector folder rcsipa/etc.

#### Step Action

- From the remote terminal, in Network Injector open file /rcsipa/etc/rcsredirect.conf and set management port 1 in variable response iface and injection port 2 in variable sniffing iface.
  - response iface="eth0"
  - sniffing\_iface="eth1"

or, if network accelerator cards are used:

- response\_iface="eth0"
- sniffing iface="dag0"
- **6** From the remote terminal, connect to Network Injector and start the service by entering command:
  - # /etc/init.d/rcsipa start
- From RCS Console create a Network Injector and send the configuration.
  See "Managing the Network Injector"

## **Network Injector start check**

Check the log file in folder /rcsnia/log. See "System logs"

## IP address check

To check all addresses, open RCS Console, **System** section, **Network Injector** and view data for each Network Injector. See "Managing the Network Injector"

#### Uninstall

To uninstall a Network Injector, simply delete the object in RCS Console and turn off the device. See "Managing the Network Injector"

# **Tactical Network Injector installation**

#### Introduction

Tactical Network Injector is normally supplied installed and set up on a notebook. It can be reinstalled on a notebook using a restore disk. The Wireless Network Intruder application is included in the system for WiFi password cracking.

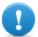

IMPORTANT: installation and settings require the Master Node authentication files and the creation of a Network Injector on RCS Console. Be well prepared for installations far from the operating center.

## **Package content**

The package includes a notebook and installation CD.

The full installation sequence is provided below:

| Step | Action                                                                                                 | Paragraph                                    |
|------|----------------------------------------------------------------------------------------------------|----------------------------------------------|
| 1    | Install and set up the operating system and create the Tactical Network Injector from the RCS Console. | "Operating system installation and settings" |
| 2    | Tactical Network Injector settings.                                                                    | "Network Injector set-<br>tings"             |

## Requirements

In Master Node, copy the rcs.pem and rcs-network.sig authentication files from folder \RCS\DB\config\certs: they will be copied to Tactical Network Injector.

## Operating system installation and settings

The procedure is described below:

passphrase for first boot is "firstboot".

| Steps                                                                                                    | Result |
|----------------------------------------------------------------------------------------------------|--------|
| 1. Connect the notebook to the network via Ethernet cable and insert the installation CD: the operating system is installed and the notebook turns off when completed. | -      |
| 2. Reboot the notebook; enter the <i>passphrase</i> to unlock the encrypted disk. The                                                                                  | -      |

- 3. The first setup window appears.
- 4. Select the language.

#### Result

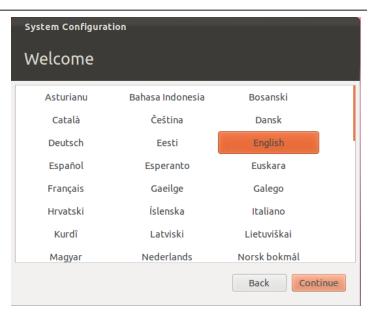

5. Select the correct time zone.

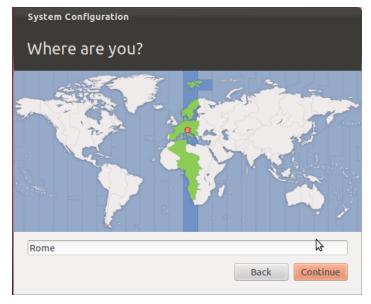

#### Result

6. The keyboard layout is read. Only change it if necessary.

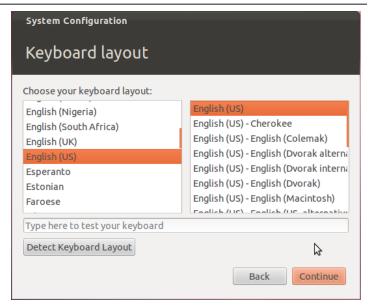

7. Enter user data: operating system setup starts.

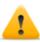

WARNING: if you lose your password you must re-install Tactical Network Injector.

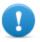

IMPORTANT: the entered password becomes the disk encryption passphrase requested each time the notebook is turned on. The password is also requested at user login.

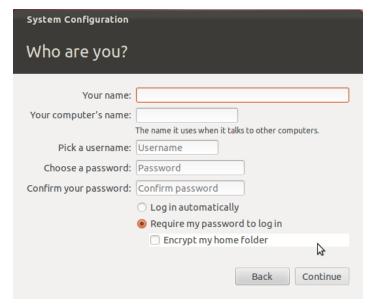

- 8. The standard login page appears at the end of operating system installation.
- 9. Copy rcs.pem and rcsnetwork.sig Master Node authentication files to Tactical Network Injector folder /opt/td-config/share.

## **Using Tactical Network Injector**

A WiFi network attack procedure is described below:

Steps Result

- 1. Enter the user password at login: the operating system interface opens.
- 2. Click **Applications**, find and select **Tactical Network Injector**.
- 3. Enter the user password.

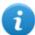

NOTE: this password can be changed.

- 4. Connect to the network to be attacked and enter the network password.
- Select the network interface to be used for the attack. Unflag Use the same interface for sniffing if you want to use a different interface for sniffing.
- 6. Click **Start**: the network sniffing process starts.

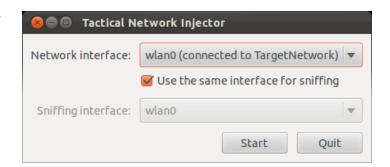

## **Using the Wireless Network Intruder**

Wireless Network Intruder lets you find the network password to either login or attack the network with Network Injector.

The procedure is described below:

the network.

Steps Result

1. Disconnect Tactical Network Injector from

## Steps Result

- Click Applications, find and select Wireless Network Intruder.
- 3. Select the interface and network whose password you want to find.
- 4. In **Attack type** select the type of attack.
- Click Start: the password is displayed when found.
- 6. Click **Details** to review attack status.

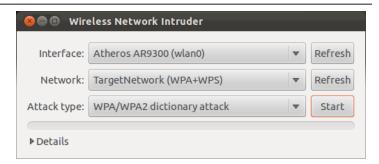

## **Attack types**

Available attack types are listed below:

| Туре                            | Description                                                                                                    |
|---------------------------------|----------------------------------------------------------------------------------------------------|
| WPA/WPA2 dic-<br>tionary attack | collects handshakes between the client and access point and tries to discover the password using a dictionary of common words. |
| WEP bruteforce attack           | injects simulating a connected client to collect data and force the encrypted password.                                        |
| WPS PIN brute-<br>force attack  | tries all the possible combinations to recover the access point settings using WiFi Protected Setup protocol.                  |

#### IP address check

To check all addresses, open RCS Console, **System** section, **Network Injector** and view data for each Network Injector. See "Managing the Network Injector"

## Uninstall

To uninstall a Tactical Network Injector, simply delete the object in RCS Console and turn off the device.

See "Managing the Network Injector"

# **Network Injector settings**

#### Introduction

Network Injector must be set up to allow the technician to create sniffing and injection rules and to include the device in Network Controller polling. Once installed and set up, the Network Controller polls the Network Injector status every 30 seconds.

## **Adding a Network Injector**

To complete Network Injector installation:

## Step Action

- 1 From RCS Console, in the System section, click Frontend, New Injector.
- 2 Enter the required data and click Save.

**Result**: Network Injector appears in the list. RCS connects to Network Injector and checks operations. A monitoring object appears in the **Monitor** section for the added Network Injector.

3 Check Network Injector status in the **Monitor** section.

## **Network Injector data**

Selected Injector data is described below:

| Data                | Description                                                                                                    |
|---------------------|----------------------------------------------------------------------------------------------------|
| Name<br>Description | User's descriptions.                                                                                                    |
| Version             | Software version. To view the software versions of all the components see "System monitoring (Monitor)".                                                                                                    |
| Address             | Device IP address.                                                                                                    |
| Port                | 4444. To view all ports to be opened on the firewall see "Ports to be opened on the firewall"                                                                                                    |
| Monitor<br>via NC   | If enabled, Network Controller acquires the Network Injector status every 30 seconds.  If not enabled, Network Injector continues sniffing and injection operations, but the Network Controller does not check its status. Used when connections to Network Injector are down for any reason once installed at ISP, or for tactical use. |
| Log                 | Last messages logged. To view log file content see "System logs".  : update the list.  : delete viewed logs.                                                                                                    |

## **Editing settings**

The IP address already set on the device is simply indicated in RCS Console. If changed, Network Injector must be re-installed see "Network Injector Appliance installation", and IP address changed in RCS Console.

# Additional component installation in distributed architecture

#### Introduction

Installation in distributed architecture lets you add Shard databases (larger data volumes) and Collectors (one for each Anonymizer chain).

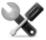

Service call: distributed architecture design must be checked with HackingTeam support service.

## Additional component installation requirements

Before installing additional components, complete Master Node and Collector installation. See "RCS server installation in distributed architecture".

## Installation sequence

The complete additional component installation sequence is described below:

| Step | Action                                                                                              | Macnine                          |
|------|----------------------------------------------------------------------------------------------------|----------------------------------|
| 1    | Prepare that indicated in installation requirements.                                                | -                                |
| 2    | Install additional Shard databases.                                                                 | server in back end envi-         |
| 3    | Check installation logs.                                                                            | ronment                          |
| 4    | Install additional Collectors.                                                                      | server in front end envi-        |
| 5    | Check installation logs.                                                                            | ronment                          |
| 6    | Check redirecting on each Collector.                                                                | same server or other<br>computer |
| 7    | Check for the installed objects in the <b>System</b> , <b>Backend</b> and <b>Frontend</b> sections. | RCS Console                      |

#### Additional Shard database installation

To install an additional Shard database in back end environment:

- Insert the CD with the installation package.
   Run file RCS-<version>.exe in folder
   x:\setup: the first wizard window appears.
- 2. Click Next.

- 3. Select Distributed.
- 4. Click Next.

#### Result

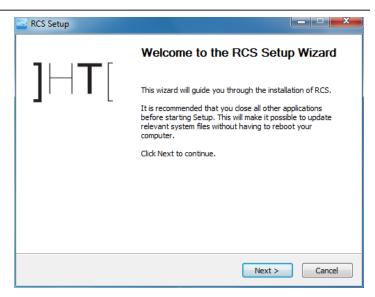

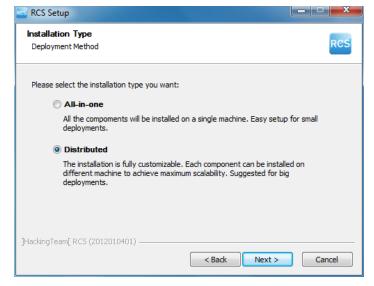

- 5. Select Shard.
- 6. Click Next.

- 7. Enter the system administrator's password.
- 8. Click **Next**: when installation has completed, services are started and are ready to receive data and communicate with the RCS Console.

#### Result

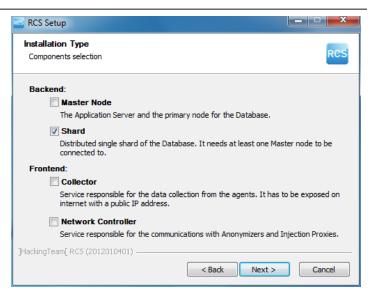

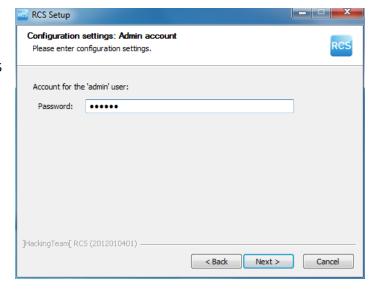

- Enter the Master Node server name or IP address (i.e.: RCSMasterNode).
- 10. Click Install: when installation has completed, services start and attempt to communicate with Master Node. The server in back end environment is protected and any remote login is redirected

#### Result

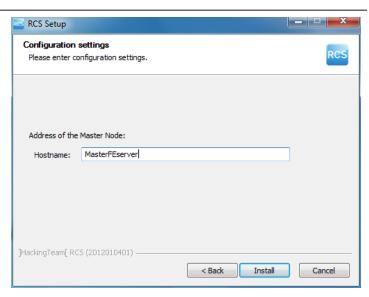

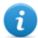

NOTE: if the server name or IP address needs to be changed after installation due to faults see "Editing Master Node settings".

## **Additional Collector installation**

To install several Collectors in front end environment:

## Steps Result

- Insert the CD with the installation package.
   Run file RCS-<version>.exe in folder
   x:\setup: the first wizard window appears.
- 2. Click Next.

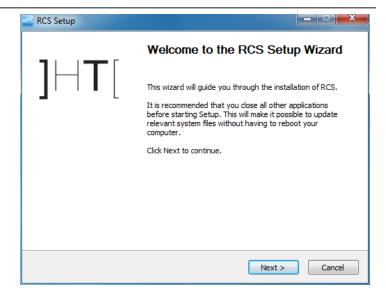

# Result

- 3. Select Distributed.
- 4. Click Next.

Installation Type
Deployment Method

Please select the installation type you want:

All-in-one
All the components will be installed on a single machine. Easy setup for small deployments.

Distributed
The installation is fully customizable. Each component can be installed on different machine to achieve maximum scalability. Suggested for big deployments.

]HackingTeam[ RCS (2012010401)

- 5. Select Collector.
- 6. Click Next.

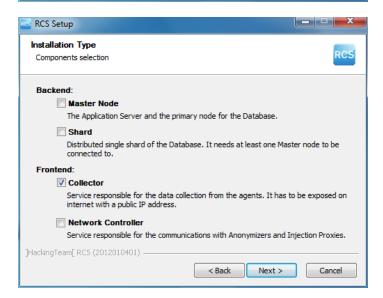

- 7. Enter the system administrator password indicated in Master Node installation.
- 8. Click Next: installation is launched.

## Result

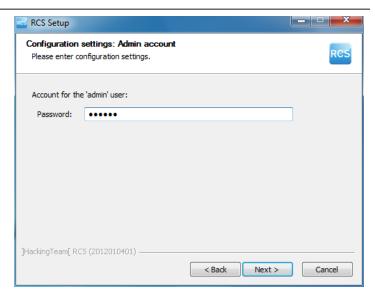

- Enter the Master Node server name or IP address (i.e.: RCSMasterNode).
- 10. Click Install: when installation has completed, services start and attempt to communicate with Master Node. The server in back end environment is protected and any remote login is redirected

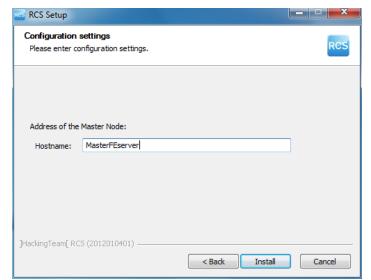

## **Checking service start**

Make sure all RCS services are up and running. If services are not running, manually start them. See "List of started RCS services"

## **Checking Collector redirecting**

To check whether Collector installation was successfully completed:

| If                  | Then |                                                                                                    |
|---------------------|------|----------------------------------------------------------------------------------------------------|
| on the server       | •    | <pre>open a browser enter localhost Result: the browser must be redirected to Google.</pre>                                                               |
| on another computer | •    | <pre>open a browser enter http://<front address="" end="" ip="" name="" or="" server="">. Result: the browser must be redirected to Google.</front></pre> |

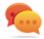

Tip: you can edit redirecting or create a custom page. To do this, edit page decoy.html.

See "Files installed at the end of installation"

## **Checking installation logs**

If errors occur during installation, check logs and send them to support service if necessary. See "System logs"

## **Check IP addresses**

To check all addresses, start the RCS Console, **System** section, **Frontend**: Collector addresses appear on the screen. See "Anonymizer installation and settings"

#### Uninstall

RCS can be uninstalled from the Windows Control Panel.

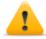

CAUTION: data is lost when a Shard database is uninstalled. For correct operations, backup data. See "Backup management".

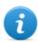

NOTE: data will not be lost when a Collector is uninstalled.

# Routine maintenance and software updates

#### Presentation

## Introduction

Routine maintenance includes RCS updates and operations scheduled or indicated by support service for system performance upkeep.

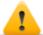

WARNING: lack of maintenance may cause unforeseeable system behavior.

#### Content

This section includes the following topics:

| 57 |
|----|
| 57 |
| 58 |
| 58 |
| 58 |
| 59 |
| 59 |
|    |

# What you should know about RCS maintenance

## **Receiving updates**

Support service publishes the update package on the support portal for every RCS software release. The package can be linked to a new license file that may be required during the update procedure.

Download the package and complete the update procedures.

## **Updating machine behavior**

During updates, normal system service may not be guaranteed.

All data normally received and managed by the updating machine are kept for the required period of time and automatically retrieved as soon as the system resumes normal operations.

# **Routine maintenance procedures**

#### Introduction

Procedure recommended to keep system performance high are provided below.

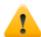

WARNING: lack of maintenance may cause unforeseeable system behavior.

## Check and delete log files

**Purpose**: check the amount of log files and delete the older ones to avoid occupying excessive disk space.

**Suggested frequency**: depends on the amount of agents being monitored. Checking disk space once a month may be sufficient.

## Checking available backup disk space

**Purpose**: routinely check the backup disk based on the quantity and frequency of backups set in the **RCS Console System** section.

**Recommended frequency**: depends on backup frequency and size.

#### Linux operating system updates

**Purpose**: keep Linux operating systems installed on the VPS that host Anonymizers and Network Injectors constantly updated.

### **RCS** server update

#### **Update requirements**

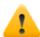

CAUTION: fully backup before proceeding with an update. See "Backup management"

#### **Update methods**

Once the installer is launched, it identifies machine components and suggests automatic update. The procedure is thus identical in both All-in-One and distributed architecture.

#### RCS server(s) update

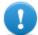

IMPORTANT: the hardware key must always be inserted in the server.

To update RCS, repeat the following steps for each server:

#### Step Action

- Run the rcs-<version>.exe installation file: the list of installed components that will be automatically updated appears. Click **Next**.
- 3 Select the new license file from the installation package. Click **Next**.

### **RCS Console update**

#### **Update requirements**

No data is saved in RCS Console. The software can thus be updated without any special precaution.

#### **RCS Console update**

The console is automatically updated by the server, if necessary, after each login. As an alternative, repeat the installation procedure using the files in the new installation package. See "RCS Console installation"

### **Anonymizer update**

#### **Update requirements**

No data is saved in Anonymizers. The software can thus be updated without any special precaution.

#### **Anonymizer update**

Repeat the installation procedure using the files in the new installation package.

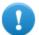

IMPORTANT: keep the Linux operating system updated

See "Anonymizer installation and settings"

### **Network Injector Appliance update**

#### Introduction

Network Injector Appliance can be fully re-installed, including the operating system.

#### **Network Injector Appliance update**

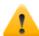

CAUTION: updating deletes all data on the machine.

To fully re-install Network Injector Appliance:

#### Step Action

- Insert the installation CD and boot from CD: disk content will be deleted and both the operating system and Network Injector files will be re-installed. This procedures takes about 20 minutes.
- 2 Reboot the computer: the procedure must be confirmed.

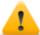

CAUTION: the entire hard disk will be deleted.

**Result**: Network Injector Appliance is installed.

- From RCS Console, System section, Network Injector send rules to the updated Network Injector.
  - See "Managing the Network Injector"
- From RCS Console, **Monitor** section, check Network Injector status.

### **Tactical Network Injector update**

#### Introduction

Tactical Network Injector can be fully installed, operating system included, or partially updated, excluding operating system re-installation.

#### **Full Tactical Network Injector update**

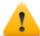

CAUTION: updating deletes all data on the machine.

Tactical Network Injector is updated from a CD or installation file distributed by HackingTeam support service. To update Tactical Network InjectorSee "Tactical Network Injector installation".

#### **Partial Tactical Network Injector update**

Tactical Network Injector is updated from an installation file distributed by HackingTeam support service.

Copy the installation file on the device and run it to complete updating without losing data.

## **Editing Master Node and Collector settings**

#### **Presentation**

#### Introduction

Component settings can be edited after installation if needed.

#### Content

This section includes the following topics:

| What you should know about settings | . 62 |
|-------------------------------------|------|
| Setup utilities                     | 62   |
| Editing Master Node settings        | . 63 |
| Editing Collector settings          | 64   |
| Settings check                      | . 64 |

### What you should know about settings

#### What you can edit

The following Master Node Collector installation data can be edited:

- the Master Node name/IP address
- System administrator's password
- backup folder

#### When to edit settings

The name/IP address or password may need to be changed when servers are replaced or simply due to incorrect data entry during installation.

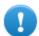

IMPORTANT: specifying a different backup folder, for example on a remote device, is highly recommended to protect backup data.

#### Order used to edit settings

Since the server where Master Node is installed is the system "master", the following order must be followed to change the installation:

- 1. Change the Master Node name/IP address or password
- 2. Inform the Collector of the new Master Node name/IP address or password

### **Setup utilities**

#### **RCS** utilities

Setup is run through some utilities in the Windows command prompt in folder C:\RCS\DB\bin or C:\RCS\Collector\bin (based on the type of installation).

Component setup utilities include:

- for Master Node: rcs-db-config
- for Collector: rcs-collector-config

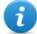

NOTE: The RCS settings procedure in All-in-One architecture is identical to the RCS one in distributed architecture.

#### **Utility command syntax**

Utility command syntax is the following:

> rcs-db-config -x AAA

> rcs-collector-config -x AAA

#### Where:

• -x: selected option

AAA: entered value

#### Other options

For prompt diagnostics, support service can request additional commands be launched. For the correct syntax, enter:

- > rcs-db-config --help
- > rcs-collector-config --help

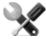

Service call: only use the other options if indicated by support service.

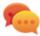

Tip: syntax "-x" is the short version of syntax "--xxxxx": "rcs-db-config -n" is the same as "rcs-db-config --CN"

### **Editing Master Node settings**

From folder C:\RCS\DB\bin or C:\RCS\Collector\bin (based on the type of installation) enter the following commands:

| To edit                                             | Enter                                                                                                    |
|-----------------------------------------------------|----------------------------------------------------------------------------------------------------|
| the Master Node                                     | > rcs-db-config -n <name> -g</name>                                                                                                    |
| name/IP address                                     | or                                                                                                    |
|                                                     | > rcs-db-config -n <ipaddress> -g</ipaddress>                                                                                                    |
|                                                     | <b>Result</b> : certificates are updated and appear in folder \RCS\DB\config\certs. Collector settings must also be edited. <i>See</i> "Editing Collector settings" |
| the System admin-<br>istrator's password<br>(admin) | > rcs-db-config -R <password></password>                                                                                                    |
|                                                     | <b>Result</b> : certificates are updated and appear in folder \RCS\DB\config\certs. Collector settings must also be edited. <i>See</i> "Editing Collector settings" |

| To edit       | Enter                                                                                                    |
|---------------|----------------------------------------------------------------------------------------------------|
| backup folder | > rcs-db-config -B <folder></folder>                                                                                                    |
|               | NOTE: " <folder>" can be a path for the RCS\db folder or absolute path.</folder>                                                            |
|               | IMPORTANT: any backup files in the previously set folder will be copied to the new one.                                                     |
|               | Result: all subsequent backup files are saved in the new folder.                                                                            |
|               | Tip: a remote device can be installed in an NTFS folder using Windows <b>Disk Manager</b> : this way, a remote disk can be used for backup. |

### **Editing Collector settings**

From folder C:\RCS\DB\bin or C:\RCS\Collector\bin (based on the type of installation) enter the following commands:

| То                                                 | Enter                                                                                                |
|----------------------------------------------------|----------------------------------------------------------------------------------------------------|
| communicate the new Master<br>Node name/IP address | <pre>&gt; rcs-collector-config -d <name> -u admin -p <password> -t</password></name></pre>           |
| ·                                                  | or                                                                                                   |
|                                                    | <pre>&gt; rcs-collector-config -d <ipaddress> -u admin -p <password> -t</password></ipaddress></pre> |
|                                                    | IMPORTANT: " <password>" must match the one used to login to Master Node.</password>                 |
|                                                    | <b>Result</b> : certificates are restored in folder \RCS\DB\config\certs.                            |

### **Settings check**

Previous and current settings can be checked using RCS utilities.

To check previous and current settings, launch the relevant utilities without any option:

> rcs-db-config
> rcs-collector-config

### **Example of settings check output**

An example of a check is given below:

```
Current configuration:
{"CA_PEM"=>"rcs.pem",
"DB_CERT"=>"rcs-db.crt",
"DB_KEY"=>"rcs-db.key",
"LISTENING_PORT"=>443,
"HB_INTERVAL"=>30,
"WORKER_PORT"=>5150,
"CN"=>"172.20.20.157",
"BACKUP_DIR"=>"backup",
"PERF"=>true,
"SMTP"=>"mail.abc.com:25",
"SMTP_FROM"=>"alert@abc.com",
"SHARD"=>"shard0000"}
```

## **Troubleshooting**

#### **Presentation**

#### Introduction

RCS is a system where the greatest focus must be on collected data transmission, decoding and saving. RCS design focuses on preventing any data loss and quickly managing potential errors that may occur.

#### Content

This section includes the following topics:

| Potential faults                      | 67 |
|---------------------------------------|----|
| System logs                           | 68 |
| Component status check procedure      | 69 |
| Service restart procedures            | 71 |
| Hardware component service procedures | 72 |

### **Potential faults**

#### **Potential installation faults**

Following is a list of potential faults that may occur during installation and references to recommended actions:

| If                                       | Then                                                                                                    |  |
|------------------------------------------|----------------------------------------------------------------------------------------------------|--|
| installation does not progress           | make sure the hardware key is correctly inserted.                                                                                                    |  |
| RCS console cannot connect to the server | <ul> <li>Make sure you logged in with the System administrator's name,<br/>password and name of the server where Master Node was<br/>installed.</li> </ul>                                                                                             |  |
|                                          | or                                                                                                    |  |
|                                          | <ul> <li>connect from the browser with "https://<servername>" or "https://<backendservername>"</backendservername></servername></li> <li>The browser inspects the HTTPS certificate and returns some addresses to find out what went wrong.</li> </ul> |  |

### Possible server problems

Following is a list of potential faults that may occur during product use and references to recommended actions:

| If                                       | And                                                                           | Then                                                                                             |
|------------------------------------------|-------------------------------------------------------------------------------|--------------------------------------------------------------------------------------------------|
| cannot connect<br>to Master Node         | the hardware key is correctly inserted but Master Node service does not start | <ul> <li>check Master Node service status</li> <li>request hardware key replacement.</li> </ul>  |
| data no longer<br>arrives from<br>agents | from RCS Console the Collector is running and correctly communicates          | check Collector status.                                                                          |
| The Master<br>Node is not<br>available   | The Collector is running                                                      | <ul> <li>check whether an update is in progress</li> <li>check the Collector log file</li> </ul> |
| The Collector is not available           | -                                                                             | reboot RCScollector service.                                                                     |
| data is queued<br>in the Master<br>Node  | the most recent data does not appear on RCS                                   | check Worker service status for Master<br>Node and for the other Shards.                         |

| <u>If</u>                                   | And | Then                                                                                             |
|---------------------------------------------|-----|--------------------------------------------------------------------------------------------------|
| Network Con-<br>troller indicat<br>an error |     | Connect to the machine where Network Injector or Anonymizer is installed and check the log file. |

#### Potential backup problems

Following is a list of potential faults that may occur during backup and references to recommended actions:

| If                            | And | Then                                                    |
|-------------------------------|-----|---------------------------------------------------------|
| backup status is <b>error</b> |     | check available disk space and manually restart backup. |

### **System logs**

#### Introduction

Each RCS component generates daily logs that help to analyze possible fault or error causes. Analyzing file content lets you review RCS operations step by step and understand any error cause (i.e.: service starts but immediately stops, service started but with incorrect deploy.htm page redirect).

#### Log analysis utility

The reasons that can lead to log analysis are provided below:

| Component               | Analysis reason                                                  |
|-------------------------|------------------------------------------------------------------|
| Master Node             | Check problems with RCS Console.                                 |
| Collector               | Check data reception from agents.                                |
| Network Con-<br>troller | In the event of doubts on Network Injector or Anonymizer status. |
| Network Injector        | Check completed operations.                                      |
| Anonymizer              | Check incoming data flow from agents.                            |

#### Log file example

The log file name has the following syntax: <component> yyyy-mm-dd.log (i.e.: rcs-dbdb 2012-02-04.log)

#### **RCS** log files

Log files generate by components in full installation are provided below:

| Component          | Folder               |
|--------------------|----------------------|
| Master Node        | C:\RCS\DB\log        |
| Collector          | C:\RCS\Collector\log |
| Network Controller | C:\RCS\Collector\log |
| Network Injector   | /rcsnia/log          |
| Anonymizer         | /var/log             |

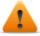

WARNING: the lack of log files indicates incomplete installation.

#### Log file content

Each record is identified by one of the following levels of severity:

| Severity level | Description                                                                                                    |
|----------------|----------------------------------------------------------------------------------------------------|
| Fatal          | RCS is not running and requires service (i.e.: no settings, no certificates).                                                      |
| Error          | there is a component error but RCS can guarantee main service coverage (i.e.: Master Node not running).                            |
| Debug          | (only appears if enabled upon support service indication, increases and provides more details on log records to resolve problems). |
| Info           | information note.                                                                                                    |

### Component status check procedure

#### Introduction

Typical procedures on how to check hardware and software status are provided below.

#### **Installed license check**

Check all licenses installed in RCS, including updates.

#### Command

In folder C:\RCS\DB\bin enter rcs-db-license

#### **Master Node status check**

Make sure Master Node is routinely communicating data to databases via Worker services.

#### Command

In folder C:\RCS\DB\bin enter rcs-db-evidence-queue.

**Result**: an example is provided below.

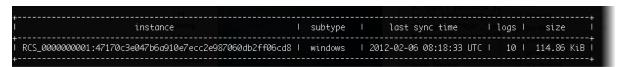

#### What to check

If the *logs* and *size* values begin to significantly increase, this may be due to Worker service that is not running. Check status on each Worker service.

#### **Checking Worker service status**

Make sure that Worker service is correctly running to decode and save data in databases.

#### What to check

In folder C:\RCS\DB\log check log rcs-worker\*.log logs

#### Check agent status via Collector

Make sure agents are routinely communicating their status to RCS via Network Controller and that they are sending their data to Collector. Agent data may be lost in the event of a persistent Collector fault.

#### Command

In folder C:\RCS\Collector\bin enter rcs-collector-status

**Result**: the Collector status report appears

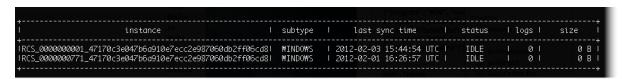

#### What to check

The Last sync time must be as recent as possible, compatible with the set synchronization methods for each agent: a recent Last sync time indicates that agents correctly communication with Collector. If Last sync time is not recent, wait for any other synchronizations to check whether it is updated. Alternatively, check Collector logs to see whether there are synchronization attempts: in this case inform support service.

The logs value must be minimum since it is the data saved by the Collector awaiting to be sent to Master Node. If the value is high, this means that Master Node is not running or is not connected. Check Master Node service status.

The number of logs will decrease as soon as the connection is resumed.

#### **Network Injector start check**

Network Injector logs are normally saved in folder /rcsnia/log.

### Service restart procedures

#### Introduction

Typical procedures on how to restart remote device services are provided below.

#### **Restarting Network Injector service**

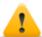

CAUTION: use SSH protocol for all installation, setup and data exchange operations to the remote unit.

#### **Purpose**

In the event of faults you can directly work on Network Injector and restart service.

#### **Command**

To restart the service, enter the following command:

# /etc/init.d/rcsnia restart

To stop the service, enter the following command:

# /etc/init.d/rcsnia stop

#### **Restarting Anonymizer service**

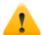

CAUTION: use SSH protocol for all installation, setup and data exchange operations to the remote unit.

#### **Purpose**

In the event of faults signaled on RCS Console you can directly work on the VPS server and restart service.

#### Command

To restart the service, enter the following command:

# /etc/init.d/rcsanon restart

To stop the service, enter the following command:

# /etc/init.d/rcsanon stop

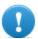

IMPORTANT: command syntax refers to the Linux CentOS 6 operating system version.

### Hardware component service procedures

#### Introduction

Typical hardware component service procedures to be used in the event of hardware faults are provided below.

#### Hardware key replacement.

If the main hardware key stops working, it must be immediately replaced with the backup key, contained in the supplied package. Contact support service for a license file compatible with the backup key.

Instructions on how to replace and activate a new key are given below:

| Phase | Who         | Does what                                                                                        |
|-------|-------------|--------------------------------------------------------------------------------------------------|
| 1     | the client  | Informs HackingTeam of the fault.                                                                |
| 2     | HackingTeam | sends a new license file linked to the backup hardware key.                                      |
| 3     | the client  | replace the main key with the backup key and start the procedure to assign the new license file. |
| 4     | the client  | sends the faulty key to HackingTeam.                                                             |
| 5     | HackingTeam | replace the faulty key with a new backup key and send it to the customer.                        |

#### **Master Node replacement**

The recommended procedure is described below:

#### Step Action

- 1 Restore a server, repeating all installation operations.

  See "RCS server installation in All-in-One architecture" or "RCS server installation in distributed architecture"
- Select the most recent backup (full or metadata). If the most recent backup is metadata, full backup can be restored later. In fact, the backup is not destructive and supplements the information it has with that present,
  - See "What you should know about backup"

#### **Shard replacement**

The recommended procedure is described below:

#### Step Action

- 1 Repeat the entire installation procedure.
  See "RCS server installation in distributed architecture"
- Restore the last full backup.
  See "Backup management"

#### Replacing the Collector/Network Controller

Repeat the entire installation procedure.

See "RCS server installation in distributed architecture"

#### Replacing an Anonymizer

Repeat the entire installation procedure.

See "Anonymizer installation and settings"

#### Replacing a Network Injector Appliance

Repeat the entire installation procedure.

See "Network Injector Appliance installation"

#### **Replacing a Tactical Injector Appliance**

Repeat the entire installation procedure.

See "Tactical Network Injector installation"

## **RCS Console for the System administrator**

#### Presentation

#### System administrator's role

The System Administrator's role is to:

- complete installation with Anonymizer, Network Injector and Backup settings
- check Shard database space
- check Collector, Anonymizer, Network Injector and other system component operations
- update system components
- manage backup
- resolve any problems

#### **Enabled functions**

To complete his/her assigned activities, the System administrator has access to the following functions:

- System
- Monitor

#### Content

This section includes the following topics:

| 75 |
|----|
| 76 |
| 77 |
| 81 |
| 83 |
| 85 |
| 87 |
| 88 |
| 91 |
| 93 |
|    |

### **Starting the RCS Console**

When started, RCS Console asks you to enter your credentials previously set by the Administrator.

#### What the login page looks like

This is what the login page looks like:

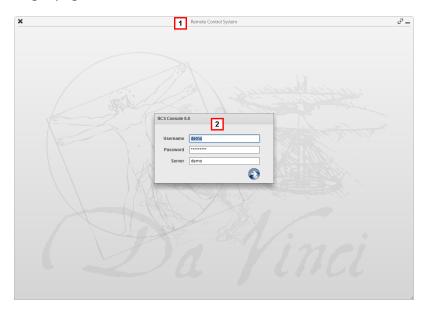

#### Area Description

- 1 Title bar with command buttons:
  - \* Close RCS Console.
  - Expand window button.
  - Shrink window button.
- 2 Login dialog window.

### **Open RCS Console**

To open RCS Console functions:

#### Step Action

- 1 In **Username** and **Password**, enter the credentials as assigned by the Administrator.
- In **Server**, enter the name of the machine or server address to connect to.

#### Step Action

Click: the homepage appears with the menus enabled according to your account privileges. See "Homepage description".

### Homepage description

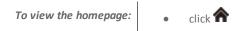

#### Introduction

The homepage is displayed when the RCS Console is started, and is the same for all users. Enabled menus depend on the privileges assigned to the account.

#### What it looks like

This is what the homepage looks like, with recently opened items saved. For details on shared elements and actions:

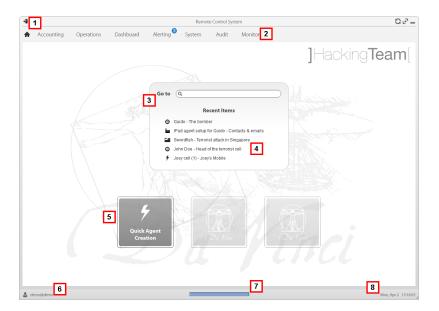

#### Area Description

- 1 Title bar with command buttons.
- 2 RCS menu with functions enabled for the user.
- **3** Search box to search operations, targets and agents, by name or description.

- 4 Links to last five opened elements (operation, target and agent).
- 5 Wizard buttons
- 6 Logged in user with possibility of changing the language and password.
- 7 Download area with ability to view progress during export or compiling.
- **8** Current date and time with possibility of changing the time zone.

### Shared interface elements and actions

Each program page uses shared elements and allows similar actions to be run.

For easier manual comprehension, elements and actions shared by some functions are described in this chapter.

#### What the RCS Console looks like

This is what a typical RCS Console page looks like. A target page is displayed in this example:

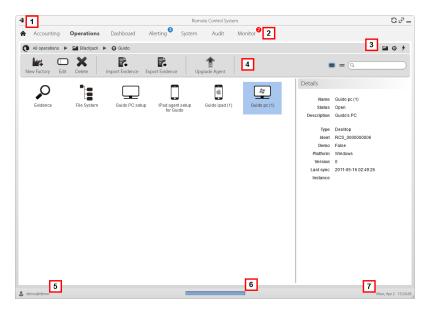

- 1 Title bar with command buttons:
  - Logout from RCS.
  - Page refresh button.
  - Expand window button.
  - Shrink window button.
- Return to homepage button
  - RCS menu with functions enabled for the user.
- 3 Operation scroll bar. Descriptions are provided below:

#### Icon Description

- Back to higher level.
- Show the operation page.
- Show the target page.
- Show the factory page.
- Show the agent page.
- **4** Buttons to display all elements regardless of their group membership. Descriptions are provided below:

#### Icon Description

- Show all operations.
- Show all targets.
- Show all agents.
- 5 Window toolbar.
- 6 Search buttons and box:

| Object     | Description                                                                                        |
|------------|----------------------------------------------------------------------------------------------------|
| Q John Doe | Search box. Enter part of the name to display a list of elements that contain the entered letters. |
|            | Display elements in a table.                                                                       |
| ***        | Display elements as icons.                                                                         |

7 Logged in user with possibility of changing the language and password.

- **g** Download area with ability to view progress during export or compiling. Files are downloaded to the desktop in RCS Download folder.
  - top bar: percent generation on server
  - bottom bar: percent download from server to RCS Console.
- **9** Current date and time with possibility of changing the time zone.

#### Actions always available on the interface

#### Change interface language or password

To change the interface language or password:

#### Step Action

- 1 Click [6] to display a dialog window with the user's data.
- 2 Change the language or password and click \* to confirm and exit.

#### Converting the RCS Console date-time to the actual time zone

To convert all dates-times to the actual time zone:

#### Step Action

1 Click [8] to display a dialog window with the current date-time:

**UTC time**: Greenwich mean time (GMT)

Local time: date-time where the RCS server is installed

Console time: date-time of the console used that can be converted.

2 Change the time zone and click \* to confirm and exit: all displayed dates-times are converted as requested.

#### **Table actions**

The RCS Console displays various data in tables. Tables let you:

- sort data by column in increasing/decreasing order
- filter data by column

#### **Action**

#### Description

#### Sort by column

Click on the column heading to sort that column in increasing or decreasing order.

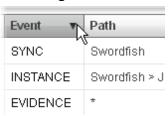

#### Filter a text

Enter part of the text you are searching for: only elements that contain the entered text appear.

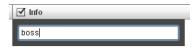

The example shows elements with descriptions like:

- "myboss"
- "bossanova"

## Filter based on an option

Select an option: the elements that match the selected option appear.

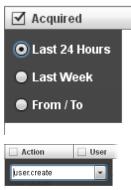

## Filter based on several options

Select one or more options: the elements that match all selected options appear.

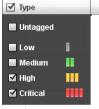

## Change the column size

Select the edge of the column and drag it.

### Front end management

To manage the front end:

System section, Frontend

#### **Function scope**

When RCS is running, this function lets you monitor the Anonymizers and Collectors, change the Anonymizer and chains settings and update the VPSes.

During installation, this function lets you create a new Anonymizer "object" that acts as the logical connection between the RCS Console and the software component to be installed on a VPS.

#### What the function looks like

This is what the page looks like:

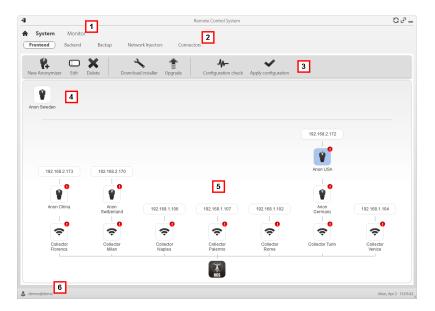

#### Area Description

- 1 RCS menu.
- 2 System menu.

**3** Window toolbar.

Descriptions are provided below:

#### Icon Description

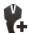

Create a new Anonymizer.

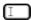

Edit Anonymizer data.

After editing, click **Apply settings**. Show last logs.

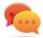

Tip: double-click an Anonymizer to check/edit data.

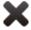

Delete an Anonymizer. This does not delete the Anonymizer installed on the VPS.

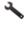

It generates the installer for the first Anonymizer installation and saves it on the desktop. Copy the file via SSH to the remote VPS and run it.

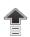

Update the Anonymizer software version from remote.

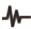

Simulate agent behavior. It connects to each Anonymizer in the chain up to the gateway Collector, and returns connection results.

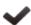

Update settings on all Anonymizers. This command is used after adding, deleting or changing the Anonymizer chain in use.

- 4 Anonymizers set but not yet included in a chain.
- Anonymizer chains on the system with the IP address of the last element. Possible conditions:

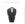

: Anonymizer not in chain.

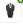

: Anonymizer in chain and running.

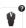

: Anonymizer not monitored by the Network Controller.

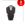

: Anonymizer with faults.

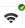

: Collector running.

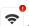

: Collector not running.

6 RCS status bar.

#### To learn more

For interface element descriptions See "Shared interface elements and actions".

To install, edit or cancel an Anonymizer see "Anonymizer installation and settings".

#### Adding an Anonymizer to the configuration

To add an Anonymizer see "Anonymizer installation and settings"

#### **Editing Anonymizer settings**

To edit Anonymizer settings see "Anonymizer installation and settings".

### **Back end management**

To manage back end:

• System section, Backend

#### **Function scope**

When RCS is running, this function lets you check database status and available disk space.

#### What the function looks like

This is what the page looks like:

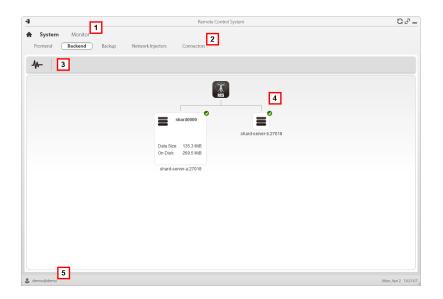

- 1 RCS menu.
- 2 System menu.
- **3** Window toolbar. Descriptions are provided below:

#### Icon Description

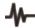

Zip the database.

- 4 Shard database structures with their status, occupied and available disk space.
  - NOTE: database 0 is the one included in MasterNode.
- **5** RCS status bar.

#### To learn more

For interface element descriptions See "Shared interface elements and actions". For further information on backupssee "What you should know about backup".

#### Significant Shard database data

Selected Shard database data is described below:

| Field                                   | Description               |
|-----------------------------------------|---------------------------|
| Data Size                               | Occupied space.           |
| On Disk                                 | Total Shard device space. |
| <servername>:<port></port></servername> | Shard server port         |

### **Backup management**

To manage backups:

System section, Backup

#### **Function scope**

When RCS is running, this function lets you check the last backup status, create new backup processes or immediately run a backup process.

During RCS maintenance, this function lets you fix damaged data restoring them with a backup.

#### What the function looks like

This is what the page looks like:

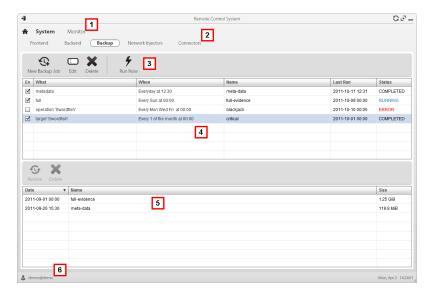

#### Area Description

- 1 RCS menu. See "Shared interface elements and actions"
- 2 System menu.

**3** Backup process toolbar. Descriptions are provided below:

#### Icon Description

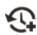

Add a backup process.

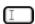

Edit a backup process, for example, to disable it or change its frequency.

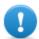

IMPORTANT: do not use this function to change the type of data processed. It is better to disable the process and create a new one with a matching name.

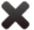

Delete a backup process. Does not delete the backup files generated by the process.

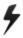

Run backup even if disabled.

- List of programmed backup processes (enabled and non) with last backup status.
- **5** Backup toolbar. Descriptions are provided below:

#### Icon Description

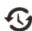

Restore data from the selected backup file.

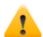

CAUTION: restoring data is a delicate operation. Make sure you have fully understood RCS' restore mechanisms. See "What you should know about backup"

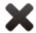

Deleting the backup file.

- 6 List of completed backups.
- 7 RCS status bar.
  See "Homepage description"

#### Significant backup process data

The selected backup process data is described below:

#### Field Description

#### Enabled

Enables/disables the backup process. Use to temporarily disable the process, for example, when replacing the backup device.

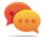

Tip: to quickly enable/disable a process, flag the box in the **En** column in the

#### What

Data to be included in backup.

**metadata**: the entire system configuration: database, Collector, Network Injector, Anonymizer, agent. This is the bare minimum required to restore the system in the event of disaster. All information required to collect agent information is contained in this type of backup.

**full**: full backup of the system configuration and tapping data (operation and target). It may take a while to execute.

**operation**: backup of the indicated operation, data included.

target: backup of the indicated target, data included

When Backup frequency.

UTC: time zone.

Name Name to be assigned to the backup.

### What you should know about backup

#### Management responsibilities

The System administrator must protect logged data and set frequency for the various types of backups.

#### Backup methods

RCS saves all data in databases in the specified folder when editing RCS settings. See "Editing Master Node settings"

A backup can save one or more types of data. Backup types are:

#### Metadata

The metadata backup type is fast and saves the entire system configuration, allowing normal system operations to be quickly restored in the event of problems. This type of backup does not include collected evidence. Daily backup is recommended.

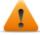

WARNING: agents installed on various devices may be lost without a recent metadata backup.

#### Full

**Full** backup contains all evidence, therefore this could take a long time. Since it can be restored after a metadata backup, it is recommended once a month.

#### Backup restore for severe reasons

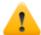

CAUTION: restoring a backup should only be considered in severe situations such as replacing a database.

A backup must be restored whenever a server is replaced.

#### Backup data restore

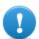

IMPORTANT: backup restore is never destructive. For this reason, restore should not be used to restore accidentally changed elements.

Some examples are provided below:

| If after the last backup | Then restore                  |
|--------------------------|-------------------------------|
| an element was deleted   | restores the deleted element. |
| an element was edited    | leaves the element changed.   |
| a new element was added  | leaves the element changed.   |

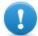

IMPORTANT: backup does not restore information on operations that were erroneously closed (deleted).

### **Managing the Network Injector**

To manage Network Injectors:

System section, Network Injector

#### **Purpose**

During installation, this function lets you create a new Network Injector "object" that creates the logical connection between the RCS Console and single hardware device.

#### What you can do

With this function you can:

create a new Network Injector

#### What the function looks like

This is what the page looks like:

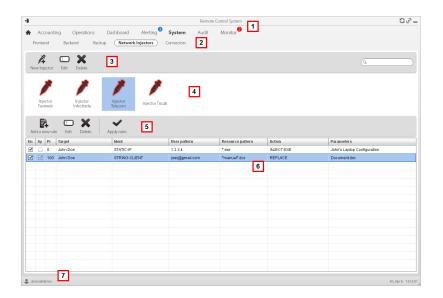

- 1 RCS menu.
- 2 System menu.
- 3 Network Injector toolbar. Descriptions are provided below:

#### Action Description

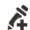

Add a new Network Injector

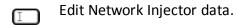

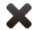

Delete the selected Network Injector.

4 Network Injector list.

5 Injection rule toolbar. Descriptions are provided below:

#### **Action Description**

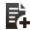

Add a new rule.

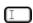

Open the window with rule data.

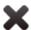

Delete the selected rule.

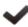

Update the selected Network Injector's settings.

- 6 List of selected Network Injector rulesEn: select to enable the rules to be applied.
- **7** RCS status bar. .

#### To learn more

For interface element descriptions See "Shared interface elements and actions".

For further information on Network Injector installation see "What you should know about Network Injector".

#### **Network Injector data**

Selected Injector data is described below:

| Data                | Description                                                                                              |
|---------------------|----------------------------------------------------------------------------------------------------|
| Name<br>Description | User's descriptions.                                                                                     |
| Version             | Software version. To view the software versions of all the components see "System monitoring (Monitor)". |
| Address             | Device IP address.                                                                                       |
| Port                | 4444. To view all ports to be opened on the firewall see "Ports to be opened on the firewall"            |

| Data           | Description                                                                                                    |
|----------------|----------------------------------------------------------------------------------------------------|
| Monitor via NC | If enabled, Network Controller acquires the Network Injector status every 30 seconds.                                                                                                    |
|                | If not enabled, Network Injector continues sniffing and injection operations, but the Network Controller does not check its status. Used when connections to Network Injector are down for any reason once installed at ISP, or for tactical use. |
| Log            | Last messages logged. To view log file content see "System logs".  : update the list.                                                                                                    |
|                | : delete viewed logs.                                                                                                    |

### **System monitoring (Monitor)**

To monitor the system:

Monitor section

#### **Purpose**

This function lets you:

- monitor system status in both hardware and software terms
- delete elements to be monitored since uninstalled
- monitor license used compared to those purchased
- define the alerting group and alert email addressee in the event of system alarms

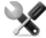

Service call: Contact your HackingTeam Account Manager if additional licenses are required.

#### What the function looks like

This is what the page looks like:

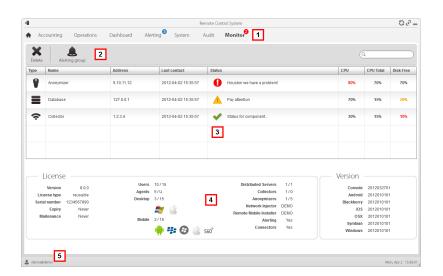

1 RCS menu.

Monitor: indicates the current number of system alarms triggered.

2 Window toolbar. Descriptions are provided below:

#### Icon Description

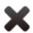

Deletes the component to be monitored.

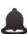

Defines the alerting group.

- **3** List of RCS components and their status:
  - Alarm (generates an email sent to the alerting group)

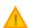

Warning

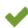

Component running

- 4 License status.
- 5 RCS status bar.

#### To learn more

For interface element descriptions See "Shared interface elements and actions".

For a description of the data in this window see "System monitoring data (Monitor)".

#### Deleting a component to be monitored

To delete an uninstalled component:

#### Step Action

- **1** Select the component.
- 2 Click **Delete**: RCS will no longer read the status of that component. Only subsequent installations of new components automatically updates the list.

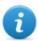

NOTE: erroneously deleting a component that is still installed is not destructive. Component status will reappear the next time the page is refreshed.

### System monitoring data (Monitor)

#### System component monitoring data

System monitoring data is described below:

| Data              | Description                        |  |
|-------------------|------------------------------------|--|
| Туре              | Monitored component type and name: |  |
| Name              | Network Controller                 |  |
|                   | Anonymizer                         |  |
|                   | Database                           |  |
|                   | Collector                          |  |
| Address           | Component's IP address.            |  |
| Last con-<br>tact | Last synchronization date-time.    |  |

| Data         | Description                                                                                              |  |
|--------------|----------------------------------------------------------------------------------------------------|--|
| Status       | Component status at last synchronization:                                                                |  |
|              | Alarm: the component is not running, contact the alerting group for immediate service.                   |  |
|              | Warning: the component signals a risky situation, contact the system administrator for necessary checks. |  |
|              | Component running.                                                                                       |  |
| CPU          | % CPU use by the single process.                                                                         |  |
| CPU<br>Total | % CPU use by server.                                                                                     |  |

#### License monitoring data

**Disk Free** % free disk space.

License monitoring data is described below: For restricted licenses, the format is "x/y" where x is the amount of licenses currently used by the system and y the maximum amount of licenses.

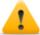

CAUTION: if all the licenses are in use, any new agents will be put in queue until a license is freed or new ones purchased.

| Data               | Description                                                                                                    |
|--------------------|----------------------------------------------------------------------------------------------------|
| License type       | Type of license currently in use for agents.  reusable: an agent's license can be reused after it is uninstalled.  oneshot: an agent's license is only valid for one installation. |
| Users              | Amount of users currently used by the system and maximum admitted quantity.                                                                                                    |
| Agents             | Amount of agents currently used by the system and maximum admitted quantity.                                                                                                    |
| Desktop<br>Mobile  | Amount of desktop and mobile agents currently used by the system and maximum admitted quantities respectively.                                                                     |
| Distributed server | Amount of database currently used by the system and maximum admitted quantity.                                                                                                    |
| Collectors         | Amount of Collectors currently used by the system and maximum admitted quantity.                                                                                                   |
| Anonymizers        | Amount of Anonymizers currently used by the system and maximum admitted quantity.                                                                                                  |

# ]HackingTeam[

HT S.r.l.

via della Moscova, 13 20121 Milano (MI)

Italy

tel.: + 39 02 29 060 603 fax:+ 39 02 63 118 946

www.hackingteam.com e-mail:info@hackingteam.com

info@hackingteam.com

© COPYRIGHT 2012

RCS 8.0 System Administrator's Guide

System Administrator's Guide 1.0 APR-2012